# CitiDirect User Guide — Department of Defense Travel

AOPC

November 2013 Version 13.3

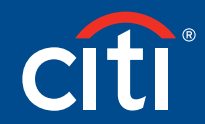

Treasury and Trade Solutions

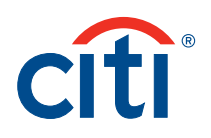

# Table of Contents

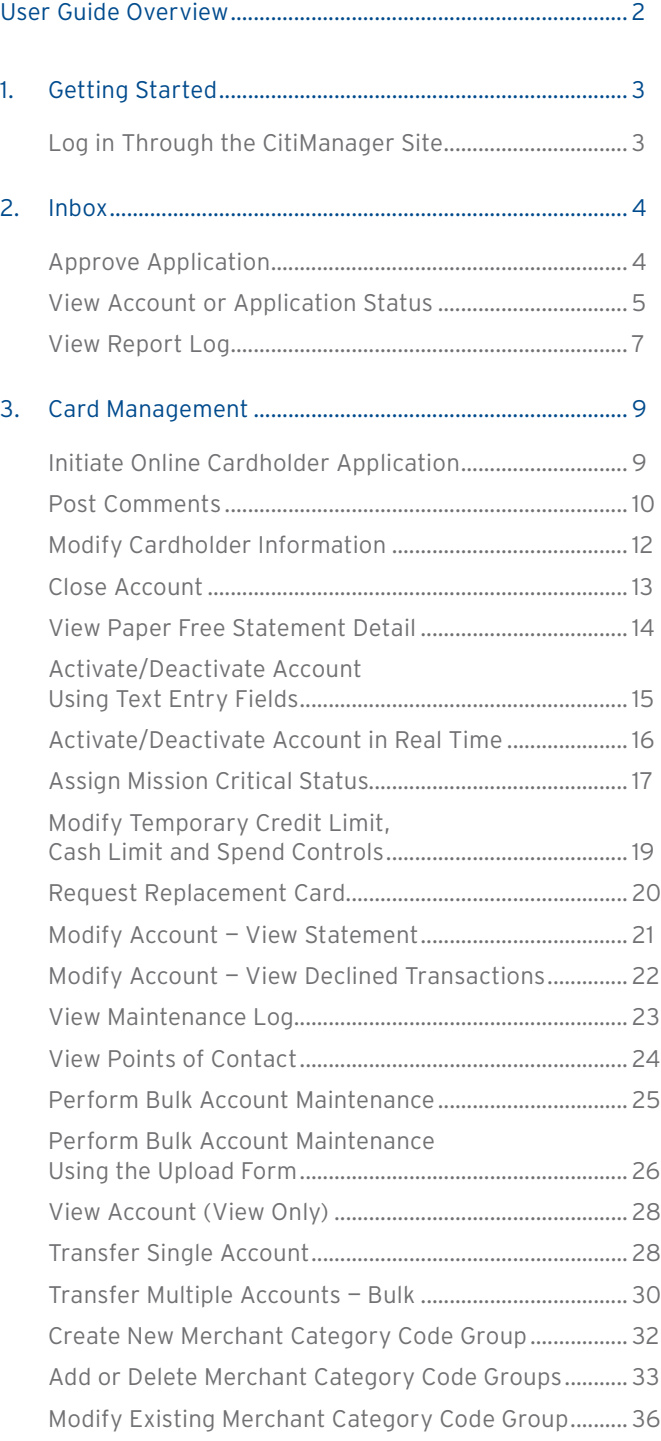

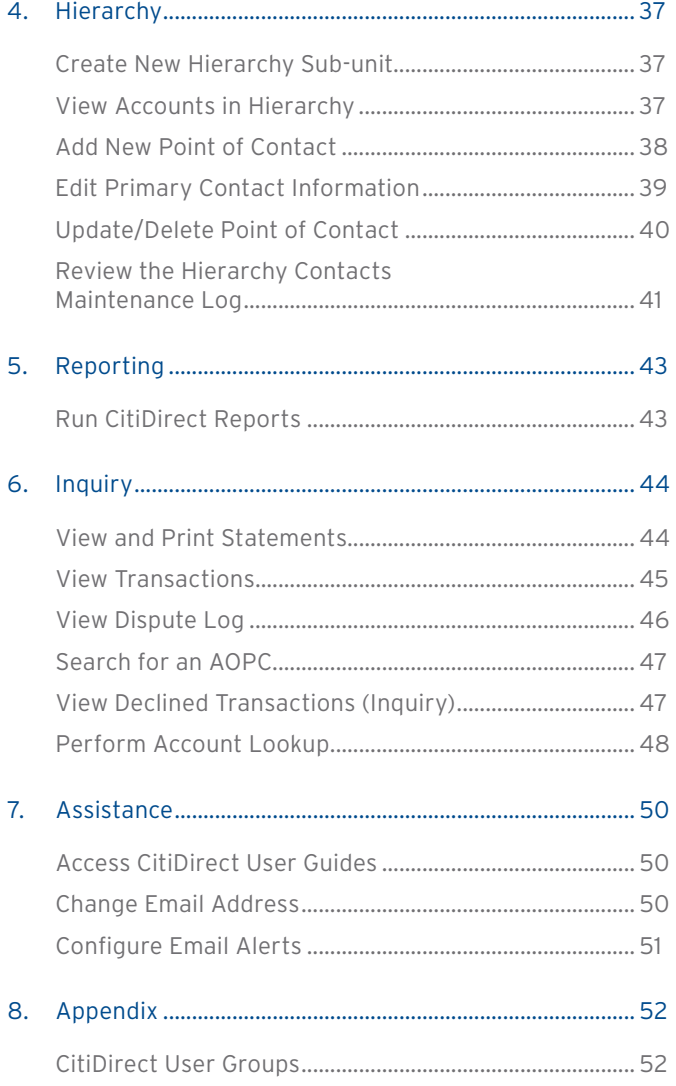

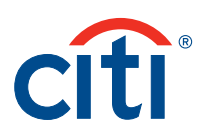

# User Guide Overview

# Document Scope

This CitiDirect User Guide provides detailed step-by-step instructions for CitiDirect functions used by AOPCs.

# Your Access May Vary

The functions you have access to are based on your role and entitlements. You may not have entitlements for all the functions described in this User Guide.

# A Note About Navigation

All step-by-step instructions in this User Guide assume you are already logged into CitiDirect.

Unless otherwise noted, the step-by-step instructions begin from the Card Management Home screen.

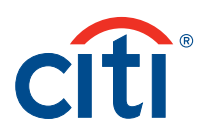

# 1. Getting Started

# Log in Through the CitiManager Site

#### **Overview**

Use this procedure to log into CitiDirect® through the CitiManager® Site.

#### **Key Concepts**

It is possible to log into CitiDirect through the CitiManager Site.

You must have a valid CitiManager Site username and password to log in.

# **Step-by-Step Instructions**

To Access CitiDirect through the CitiManager Site:

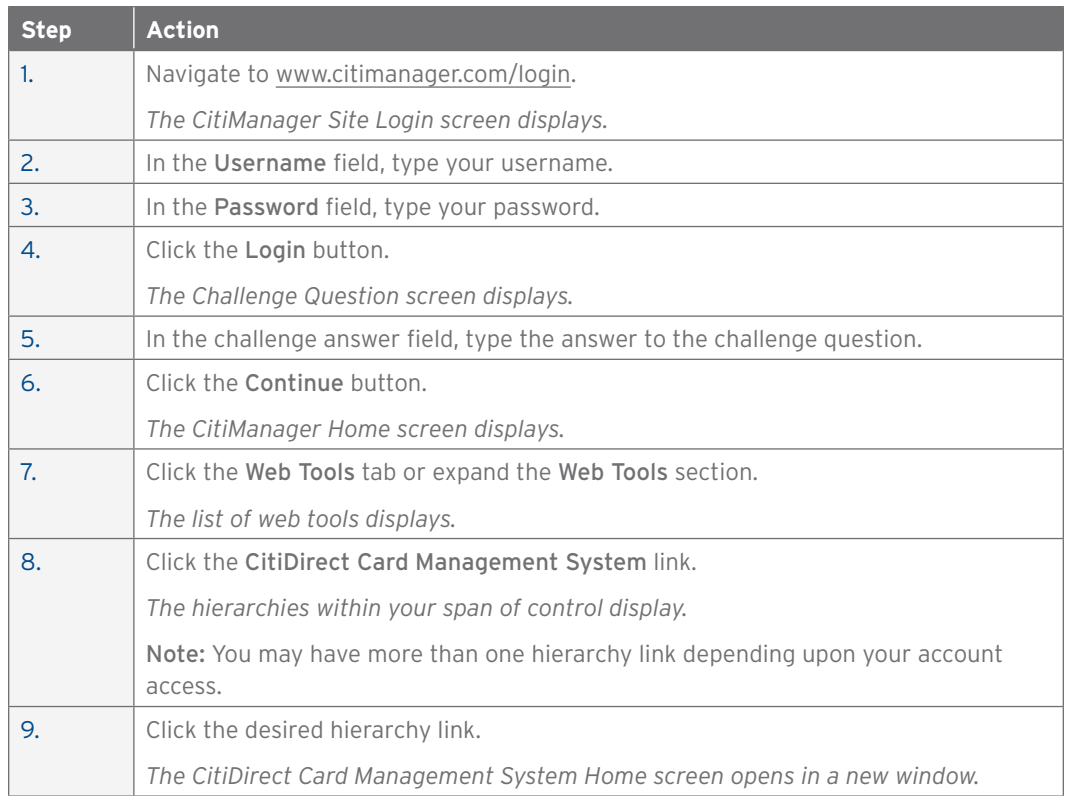

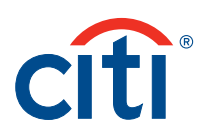

# 2. Inbox

# Approve Application

#### **Overview**

Use this procedure to approve applications submitted online within a unit.

#### **Key Concepts**

It is possible to approve or reject applications submitted for card accounts within an hierarchy structure.

Rejected applications typically require the applicant to make corrections or modifications before the application is resubmitted.

It is important to note that AOPCs must be assigned to the hierarchy structure in order to approve an application.

# **Step-by-Step Instructions**

To Approve an Application:

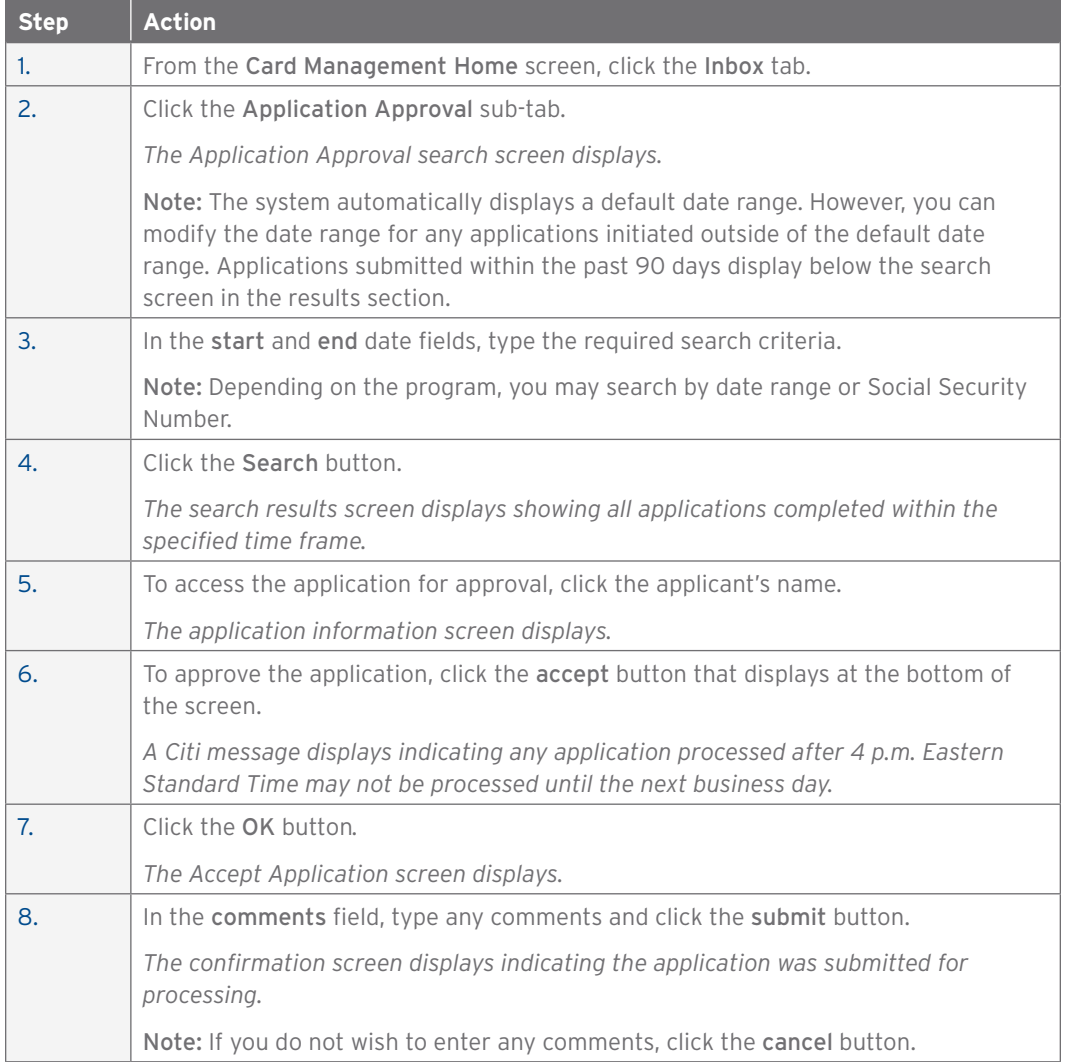

#### CCMS Department of Defense User Guide | 2. Inbox

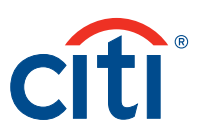

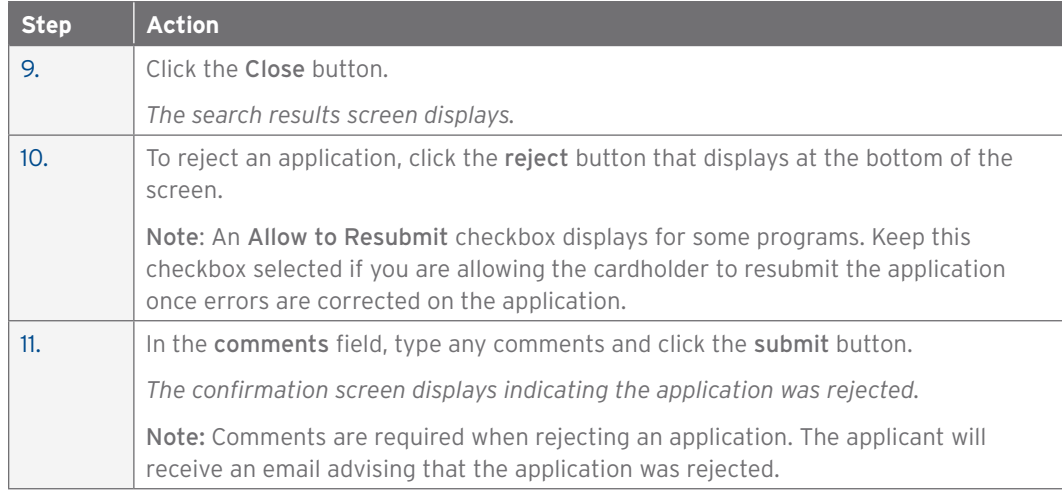

#### View Account or Application Status

#### **Overview**

Use this procedure to check the status of applications and accounts processed online.

#### **Key Concepts**

It is possible to check the status of applications submitted for card accounts within an hierarchy.

The status of card applications and accounts initiated online by AOPCs is displayed.

Only a list of those card applications and accounts from the hierarchy assigned to you displays.

If an account has been established for the cardholder, an account number will display in the account number field.

If the application has not been approved by the PA or APC, or has not yet been processed by Citi, no account number will be available.

Statuses display for three categories: Application Status, Card Status and Plastic Status.

#### *Application Status*

The Application Status displays the status of an application for which a card has not been issued.

Examples of application statuses are: Application Initiated, Submitted-Awaiting Supervisor Approval, Submitted-Awaiting PA or AOPC Approval and Application Approved.

Applications with an Application Initiated or Submitted-Awaiting Supervisor Approval status can be re-sent to the targeted role by clicking the resend link next to the application.

Online applications can be deleted prior to PA or AOPC approval by clicking the delete checkbox next to the application and then clicking the delete selected or delete all button that displays at the bottom of the screen.

#### *Card Status*

The Card Status displays the status of an account to which a card has been issued.

Examples of card statuses are: Card account active status (DoD only), Card account inactive status (DoD only), Card account opened and Card account closed.

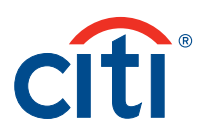

# *Plastic Status*

The Plastic Status displays the status of the plastic associated with the card account.

Examples of plastic statuses are: Plastic shipped, Plastic activated and Plastic undeliverable. Undeliverable plastics are returned due to incorrect address information on file for the card recipients.

# **Step-by-Step Instructions**

To Check the Status of an Application or Account:

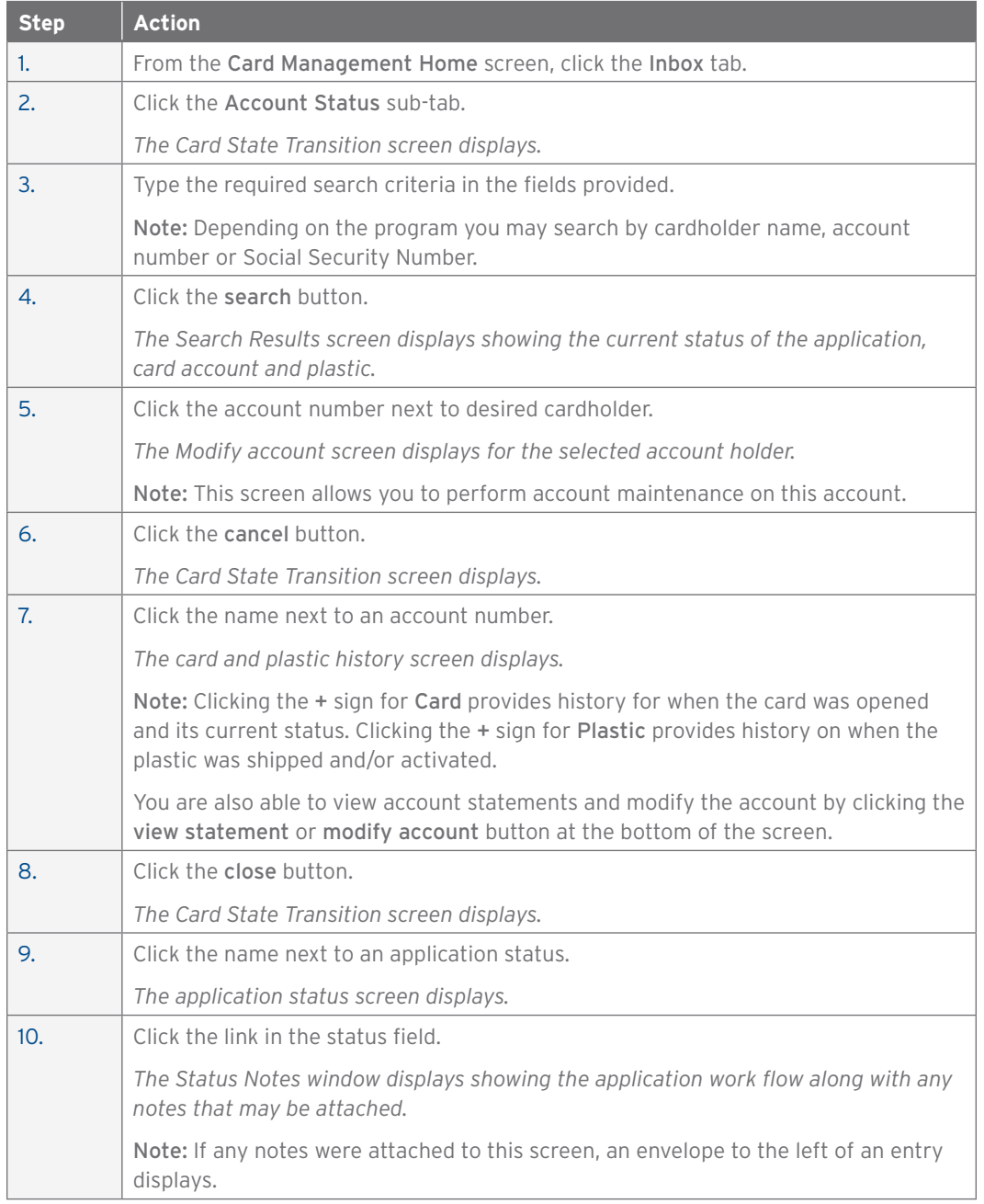

#### CCMS Department of Defense User Guide | 2. Inbox

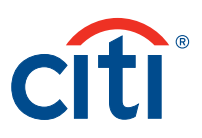

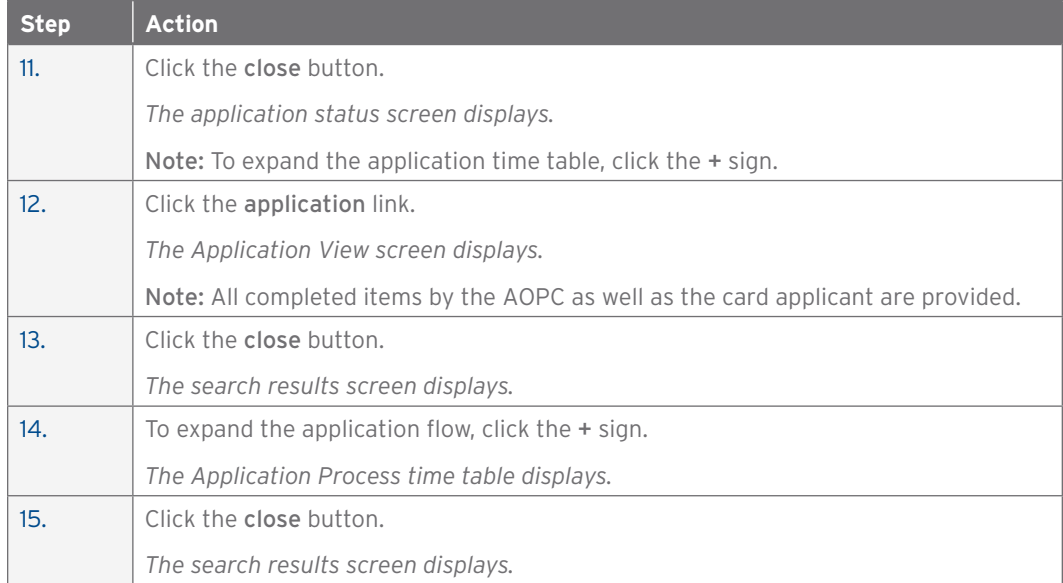

#### View Report Log

#### **Overview**

Use this procedure to access the Report Log within CitiDirect.

# **Key Concepts**

CitiDirect reports generated using the Reports feature can be viewed from the Report Log.

It is possible do delete reports, as necessary.

# **Step-by-Step Instructions**

To View the Report Log:

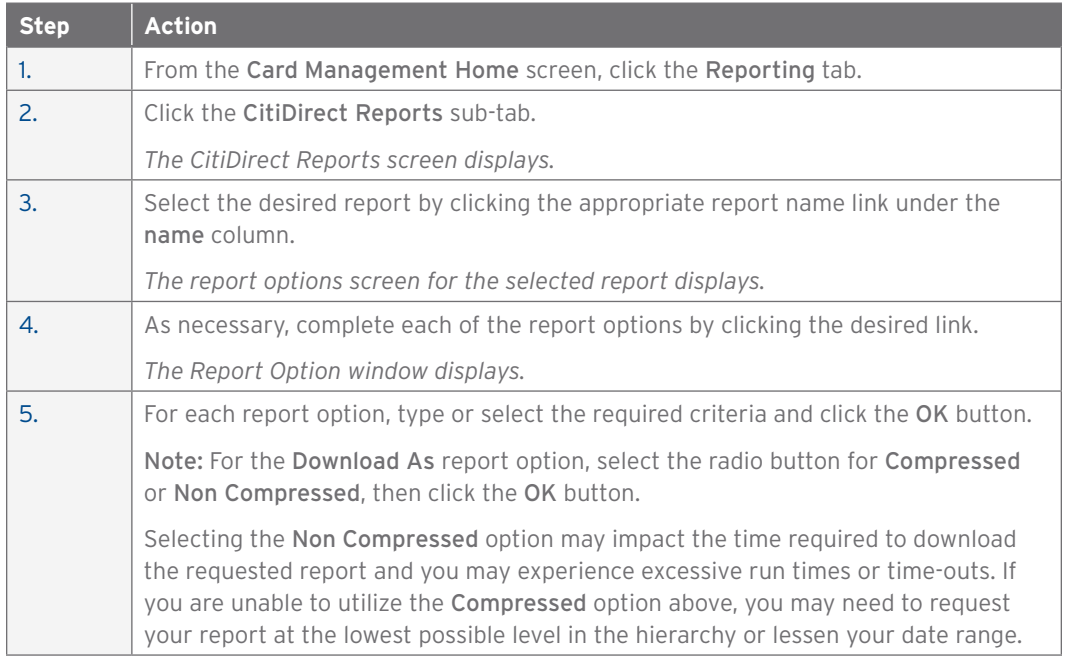

#### CCMS Department of Defense User Guide | 2. Inbox

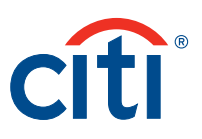

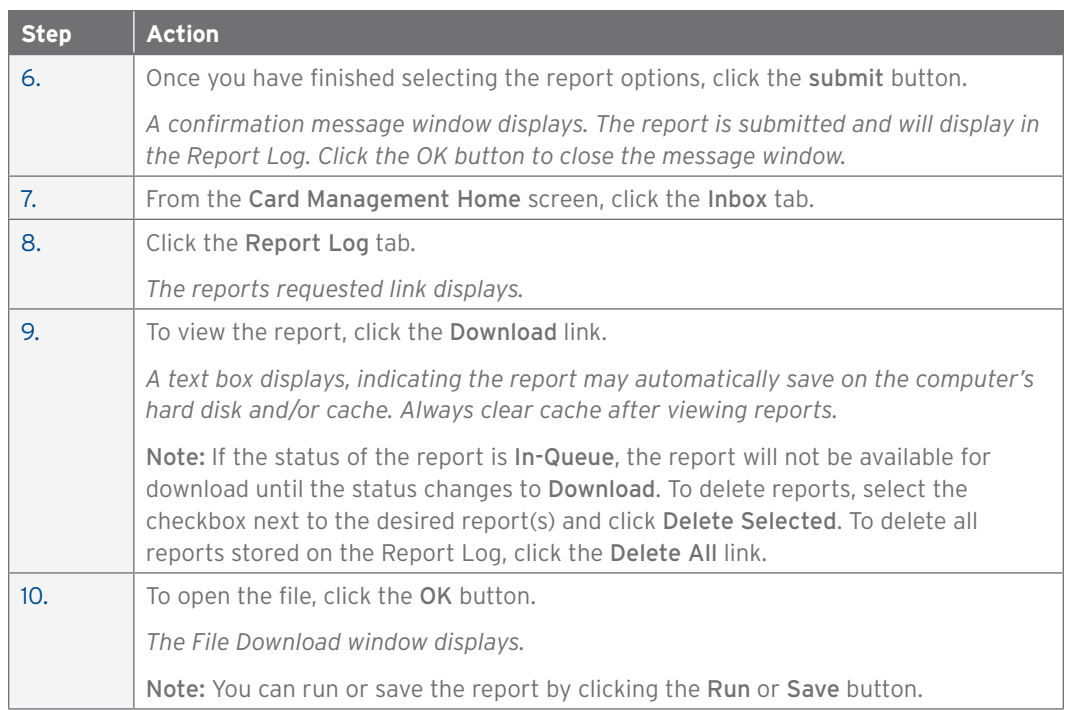

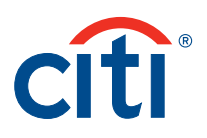

# 3. Card Management

# Initiate Online Cardholder Application

#### **Overview**

Use this procedure to initiate an application for a potential cardholder within an Individual Liability card program.

#### **Key Concepts**

Initiating an Online Cardholder Application is used primarily for travel card programs where the cardholder is liable for submitting payments to Citi.

A card can be expedited to the cardholder for a fee of \$20.00. Expedited cards will arrive in two to three business days.

Once the application is submitted, the applicant will receive two emails from Citi, one containing the link and instructions to access this application, and a second that contains the passcode to access this application.

#### **Step-by-Step Instructions**

To Initiate a New Cardholder Application:

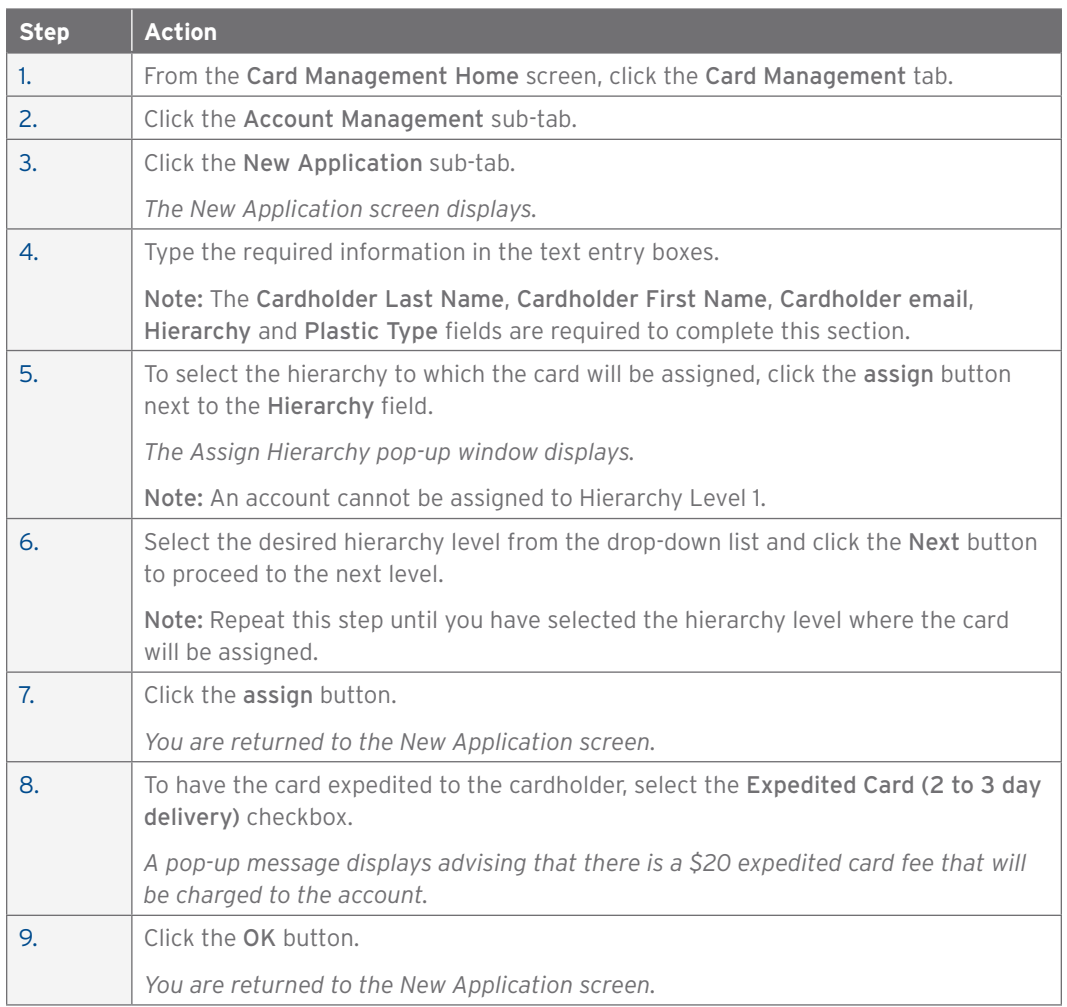

#### CCMS Department of Defense User Guide | 3. Card Management

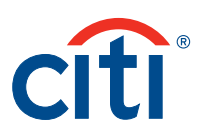

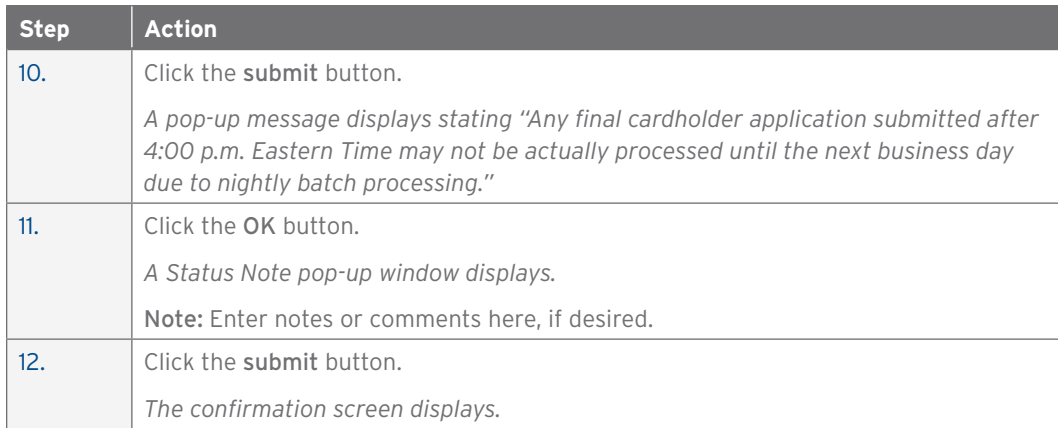

#### Post Comments

#### **Overview**

Use this procedure to post comments or view comments posted to an account.

#### **Key Concepts**

It is possible for you to post notes or comments to an account.

Comments can be viewed by all AOPCs who have access to the account within their hierarchy.

Comments entered in CitiDirect are unique to each account and can be exported to a report.

Comments entered on an account by a Citi Associate in TSYS are not visible within CitiDirect.

The number of comments already posted to an account will display in parentheses () on the post or view comments button.

Comments cannot exceed 255 characters per entry, including spaces.

#### **Step-by-Step Instructions**

To Post Comments:

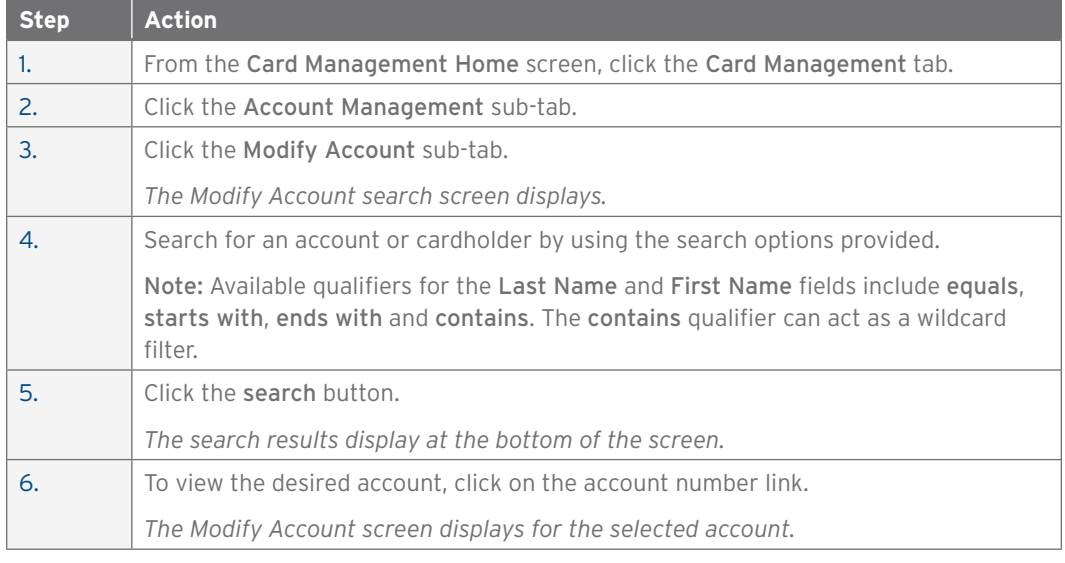

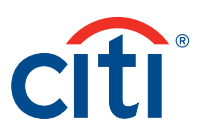

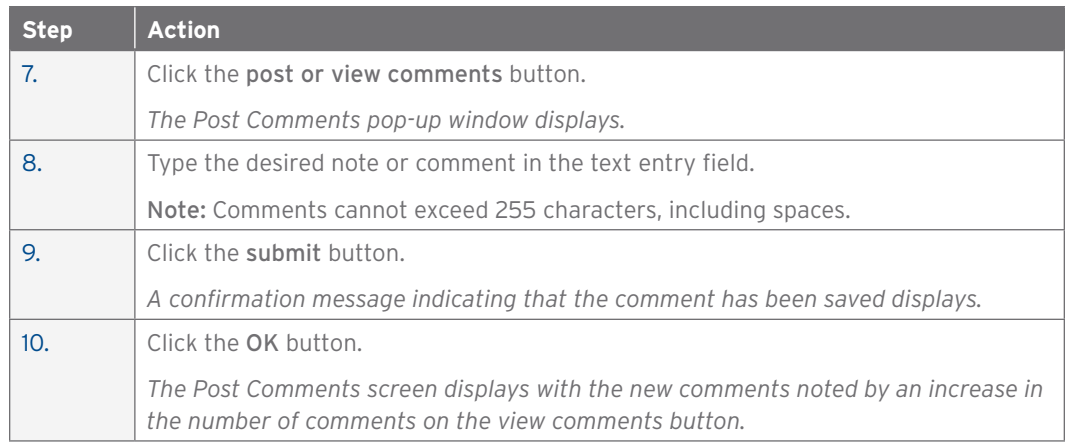

#### To View Comments:

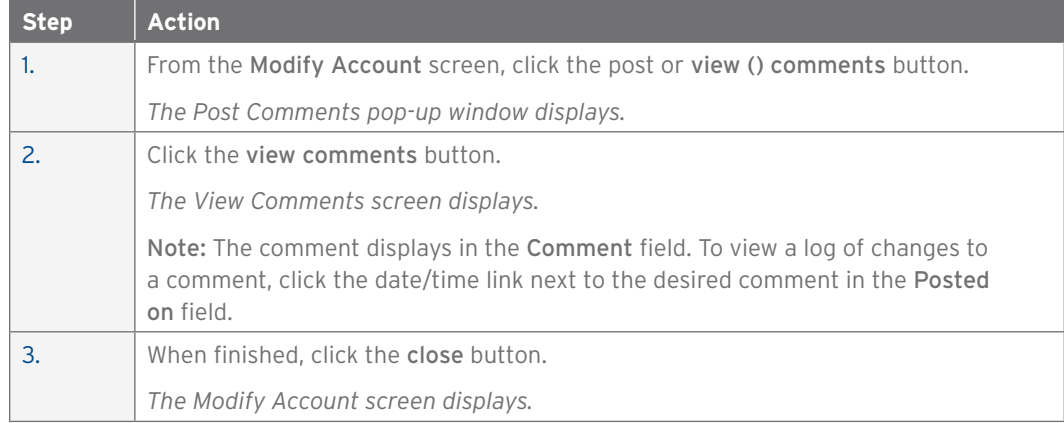

To Modify Comments:

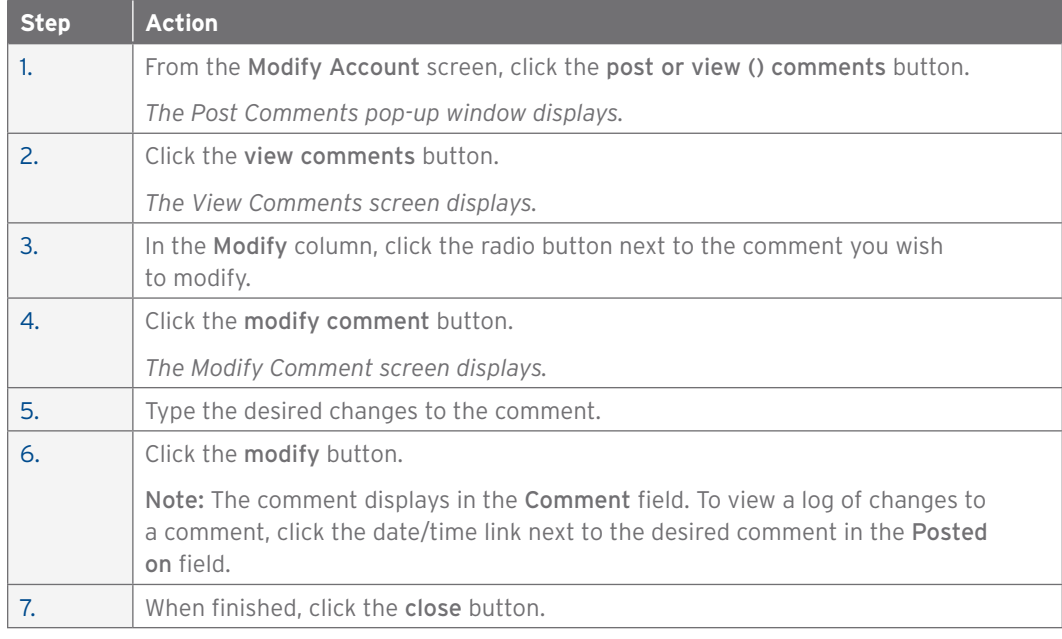

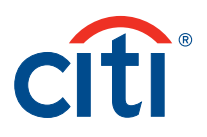

To Delete Comments:

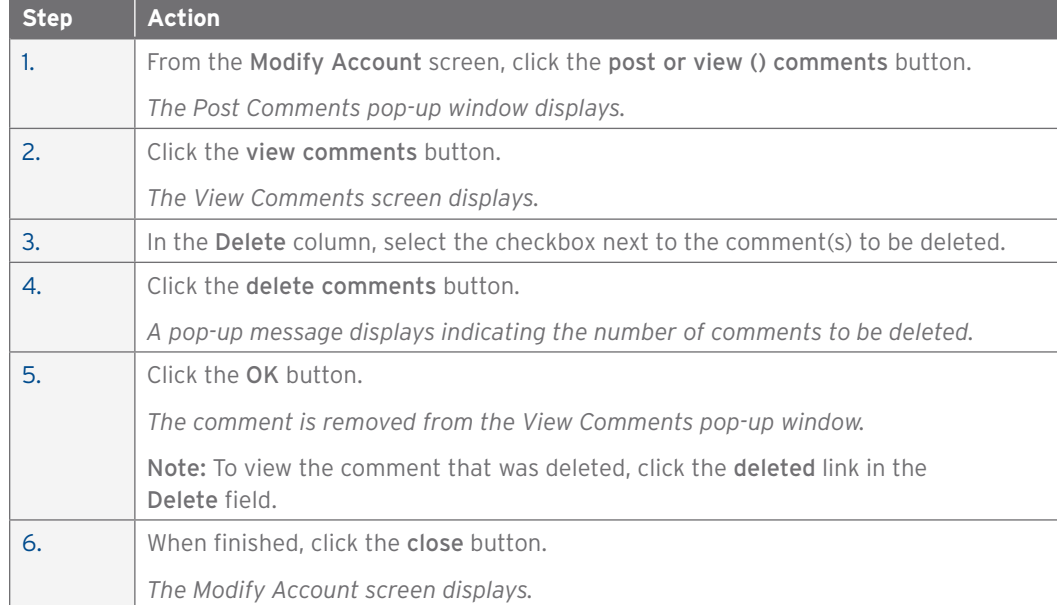

# Modify Cardholder Information

#### **Overview**

Use this procedure to update cardholder information on an account.

#### **Key Concepts**

A cardholder's demographic information can be maintained in CitiDirect.

Only a cardholder's first name is a non-real-time update in the demographics section.

Fields marked with the (§) symbol are not real-time fields. Fields marked with the (‡) symbol indicate a previous maintenance request has been submitted but not yet processed. Fields with no symbol are updated in real time.

#### **Step-by-Step Instructions**

To Update Cardholder Information:

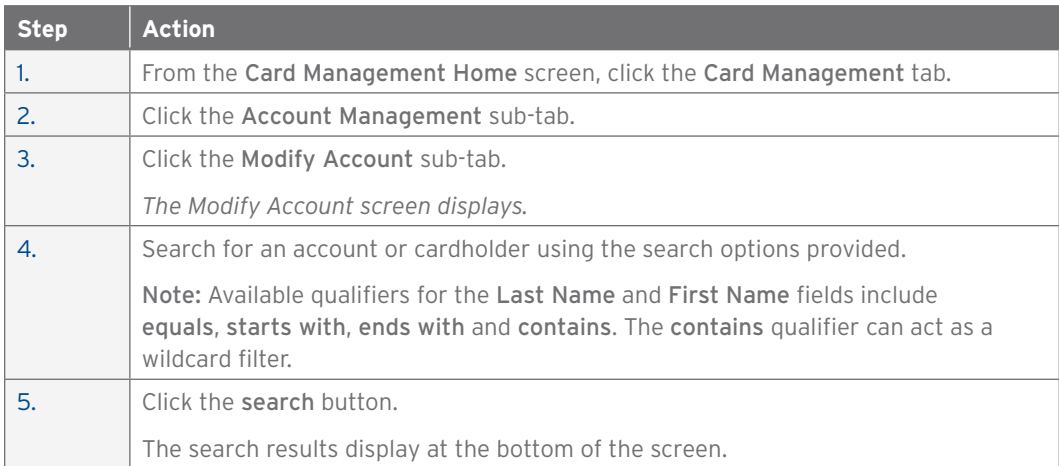

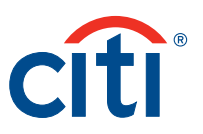

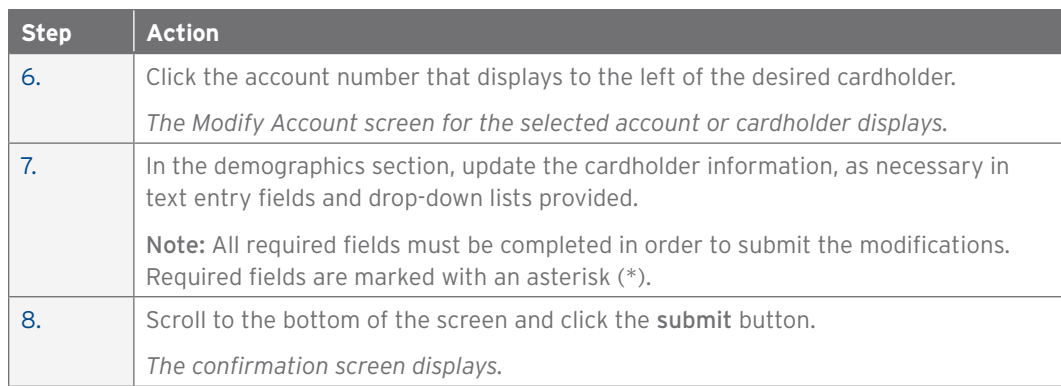

# Close Account

#### **Overview**

Use this procedure to close an account.

#### **Key Concepts**

An account can be closed using one of the following closure reasons.

- B9-Closed Deceased: Cardholder has passed away
- T1-Closed Term: Cardholder is no longer employed with your agency
- V9-Closed Agency: Used for all other closure reasons

An account closed using the V9 closure reason can be reopened in CitiDirect within 18 months of being closed. Accounts closed with a B9 or T1 closure reason must be reopened by Citi.

An account closed for 18 months with a zero (0) balance will be purged from the account hierarchy. The cardholder will have to reapply in order to receive a new account.

Fields marked with the (§) symbol are not real-time fields. Fields marked with the (‡) symbol indicate a previous maintenance request has been submitted but not yet processed. Fields with no symbol are updated in real time.

#### **Step-by-Step Instructions**

To Close an Account:

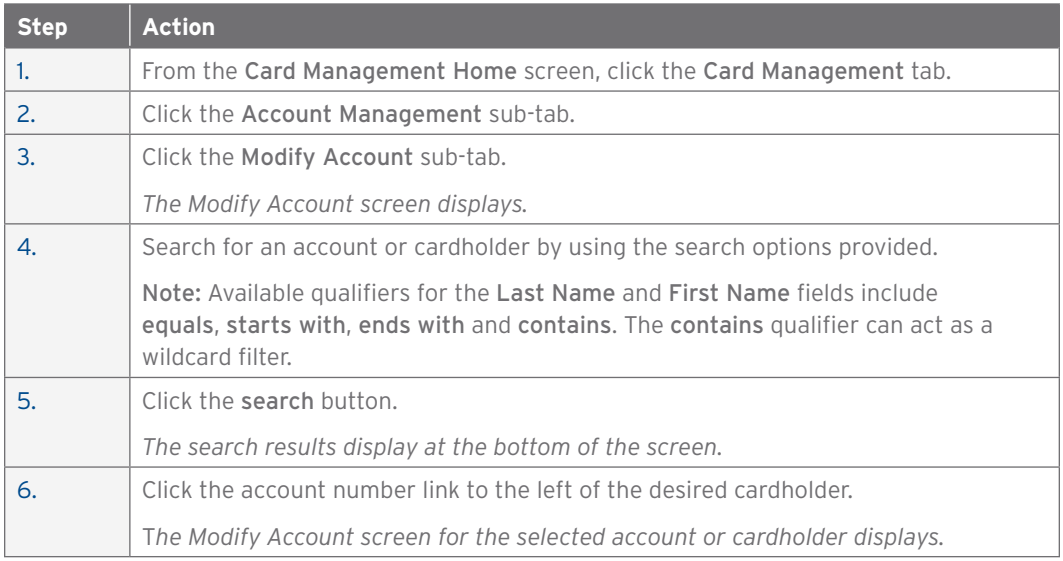

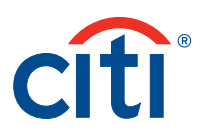

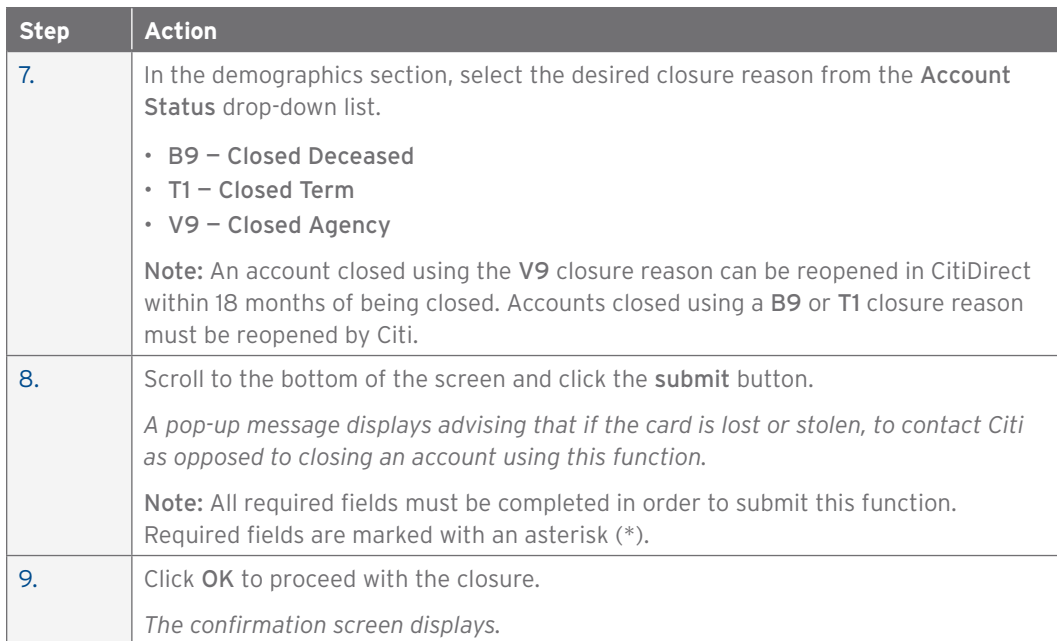

# View Paper Free Statement Detail

#### **Overview**

Use this procedure to determine when a cardholder accepted or declined the ability to receive paper free statements online.

#### **Key Concepts**

During the online application process, cardholders will be asked if they prefer to receive paper or paper free (online) statements. Based upon their selection, an APC can view and print the details of when the cardholder accepted or declined online statements.

If a cardholder declines paper free statements, a decline reason is required.

A cardholder can opt-in to receive paper free statements if initially declined during the application process by choosing the Go Paperless option in the CitiManager Site.

#### **Step-by-Step Instructions**

To View Paper Free Statement Detail:

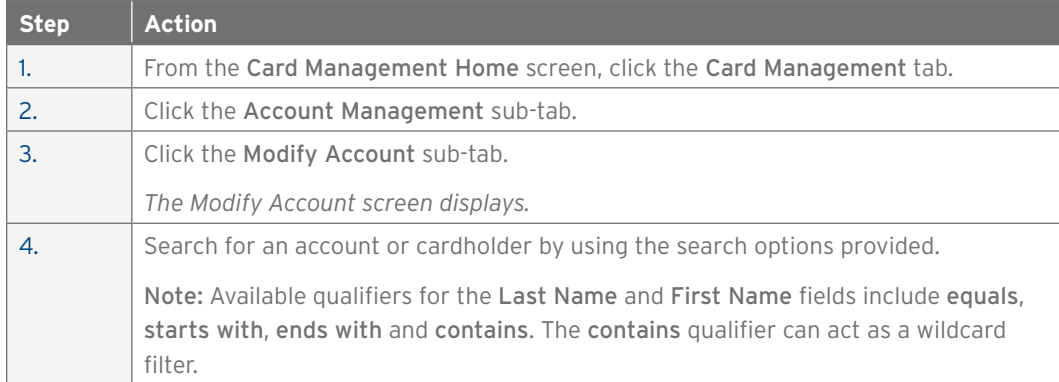

#### CCMS Department of Defense User Guide | 3. Card Management

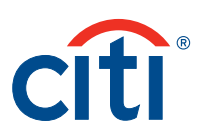

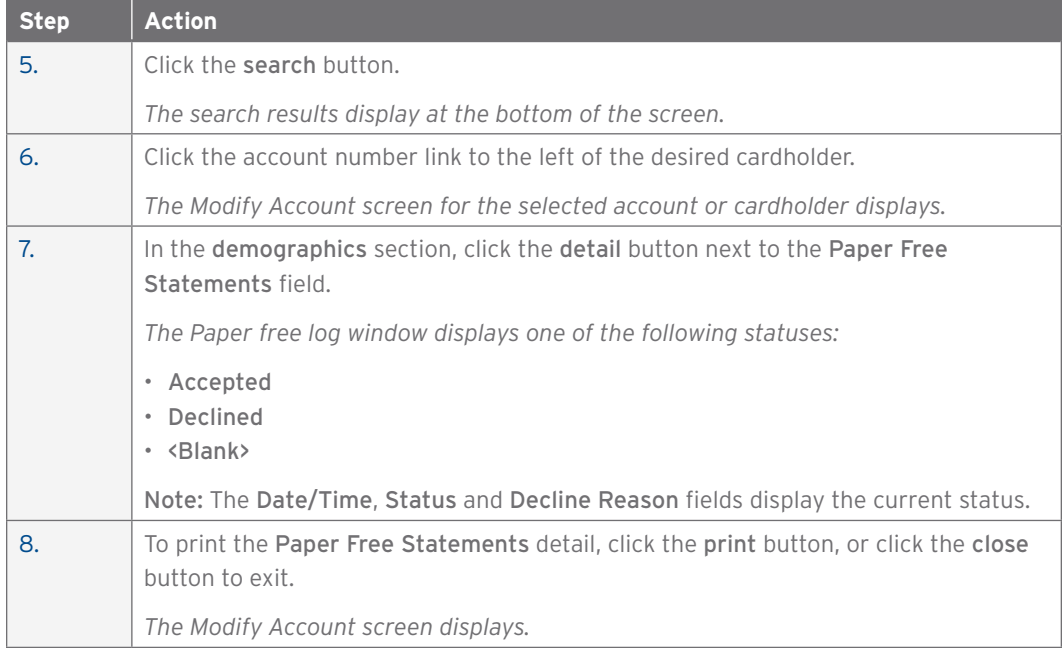

# Activate/Deactivate Account Using Text Entry Fields

#### **Overview**

Use this procedure to manually activate/deactivate an account.

#### **Key Concepts**

If today's date is used as the Active Start Date or the Active End Date, then the account will activate or deactivate in real time once submitted.

If a future date is used as the Active Start Date or the Active End Date, then the account will activate or deactivate at midnight Eastern Standard Time on the selected day.

The maximum Active End Date that can be set on the account is November 29, 2018, which is the final day of the current SmartPay2 contract.

Fields marked with the (§) symbol are not real-time fields. Fields marked with the (‡) symbol indicate a maintenance request has been submitted but not yet processed. Fields with no symbol are updated in real time.

#### **Step-by-Step Instructions**

To Manually Activate/Deactivate an Account:

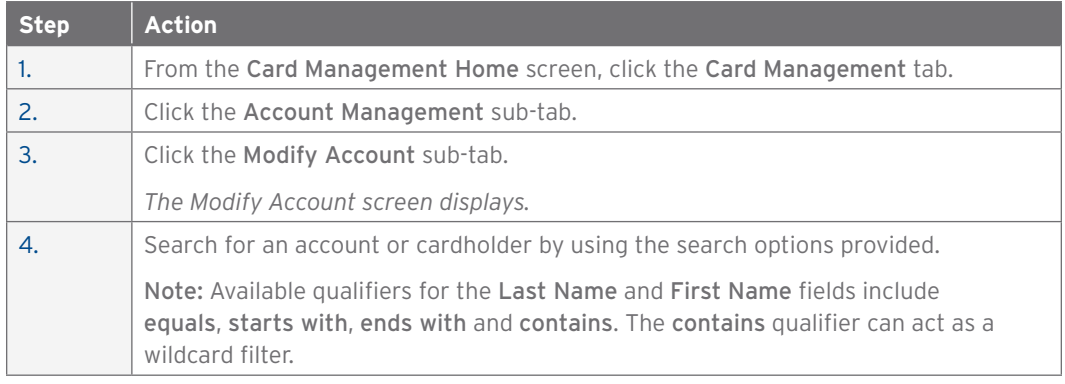

#### CCMS Department of Defense User Guide | 3. Card Management

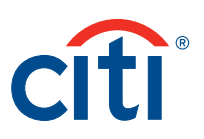

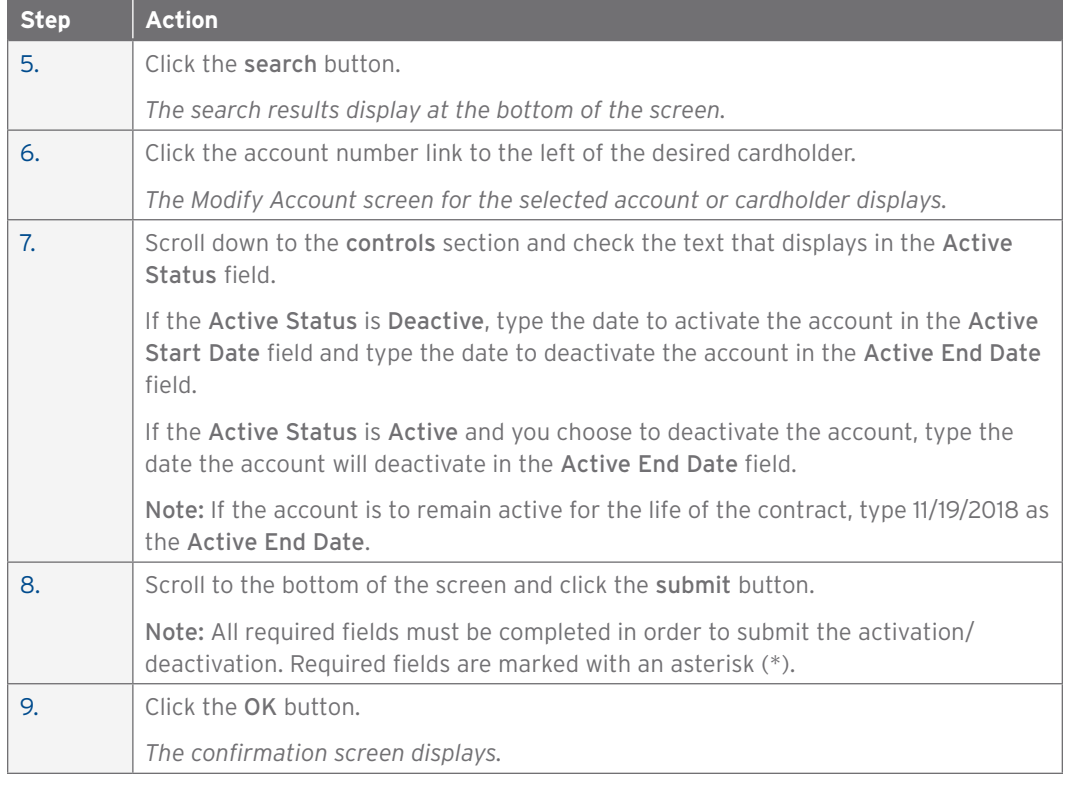

# Activate/Deactivate Account in Real Time

#### **Overview**

Use this procedure to activate/deactivate an account in real time.

#### **Key Concepts**

Once the activate or deactivate button is clicked, maintenance will occur in real time.

If the account is activated in real time, the Active Start Date field will display the date the maintenance was performed. The Active End Date field will display as November 29, 2018, which is the final day of the current SmartPay2 contract.

If the account is deactivated in real time, the Active Start Date field and Active End Date field will not be populated.

Fields marked with the (§) symbol are not real-time fields. Fields marked with the (‡) symbol indicate a maintenance request has been submitted but not yet processed. Fields with no symbol are updated in real time.

#### **Step-By-Step Instructions**

To Activate/Deactivate an Account:

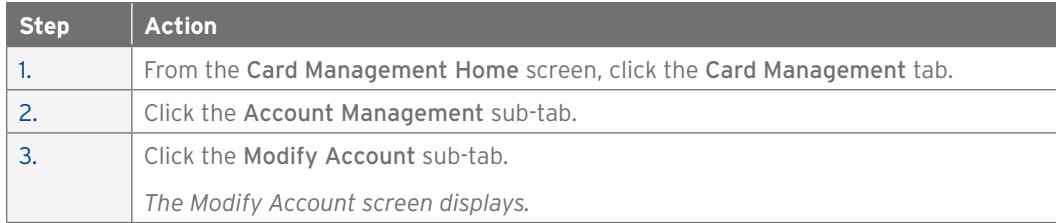

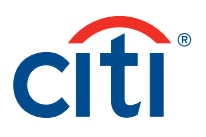

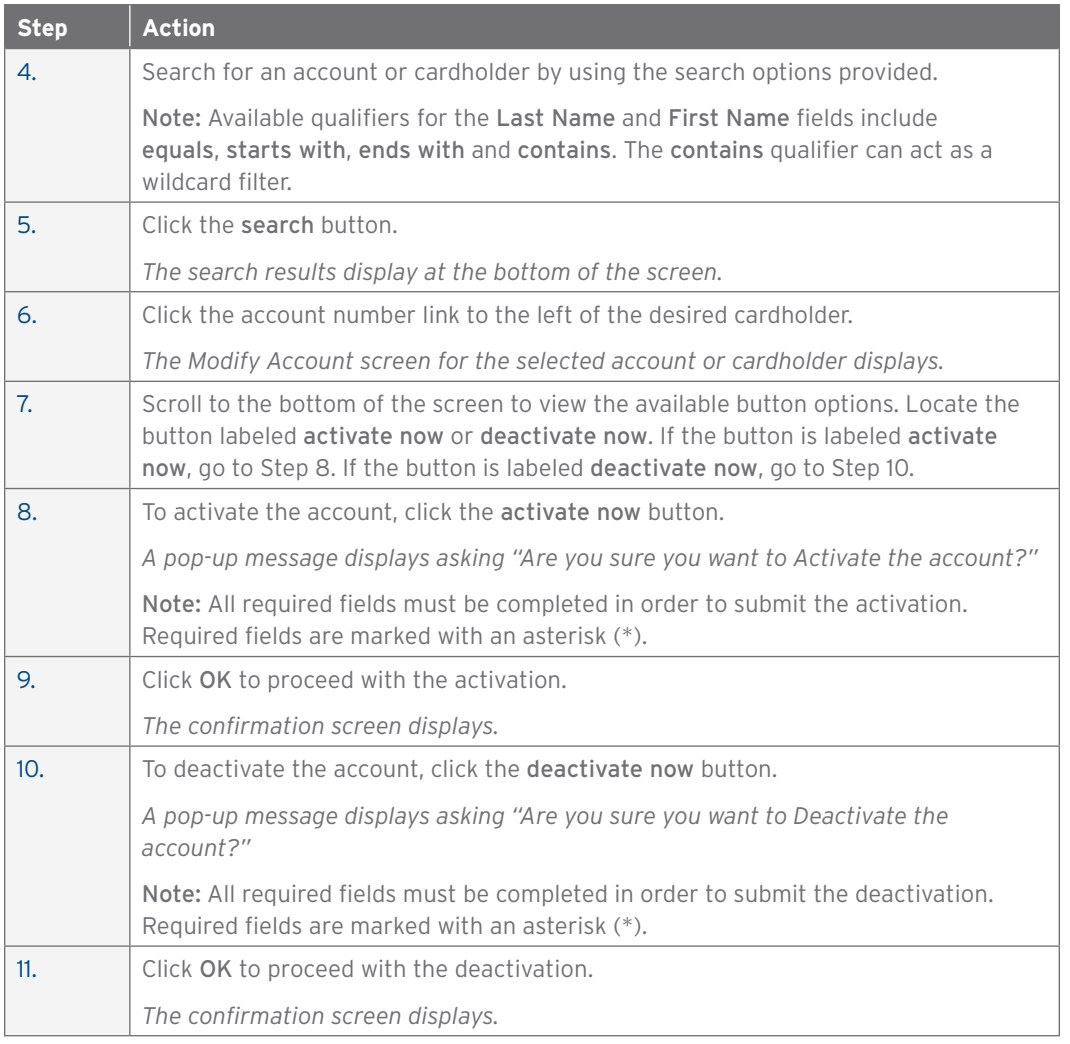

# Assign Mission Critical Status

#### **Overview**

Use this procedure to place an account in Mission Critical status.

#### **Key Concepts**

Mission Critical travel is defined as travel by Government personnel under competent orders who experience mission-related circumstances that may prohibit the prompt payment of the outstanding travel card balance.

The account can be placed in Mission Critical for at least one of the following reasons:

- The account holder will be engaged in an activity in a remote location and cannot file an interim voucher.
- Cardholders who through no fault of their own cannot pay the bill.
- The account holder is in an area where pay activity is not available they are not able to file an interim voucher and mailing an interim voucher is unfeasible due to operational limitations.
- The account holder cannot file an interim voucher due to the nature of the mission (cannot be identified as a Government employee).

An account cannot be in a deactive status when placing it in Mission Critical status.

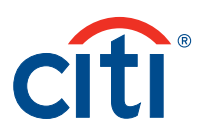

AOPCs Hierarchy Level 4–7 can place account in Mission Critical status for up to 120 days in CitiDirect. Requests that extend past 120 days must be made by Hierarchy Level 3 CPM.

Once Mission Critical expires on an account, the cardholder has 60 days to pay the outstanding balance before adverse actions are taken against the account.

Mission Critical is a non-real-time function. Once completed, this process will take effect on the next business day.

Fields marked with the (§) symbol are not real-time fields. Fields marked with the (‡) symbol indicate a maintenance request has been submitted but not yet processed. Fields with no symbol are updated in real time.

#### **Step-by-Step Instructions**

To Place an Account in Mission Critical Status:

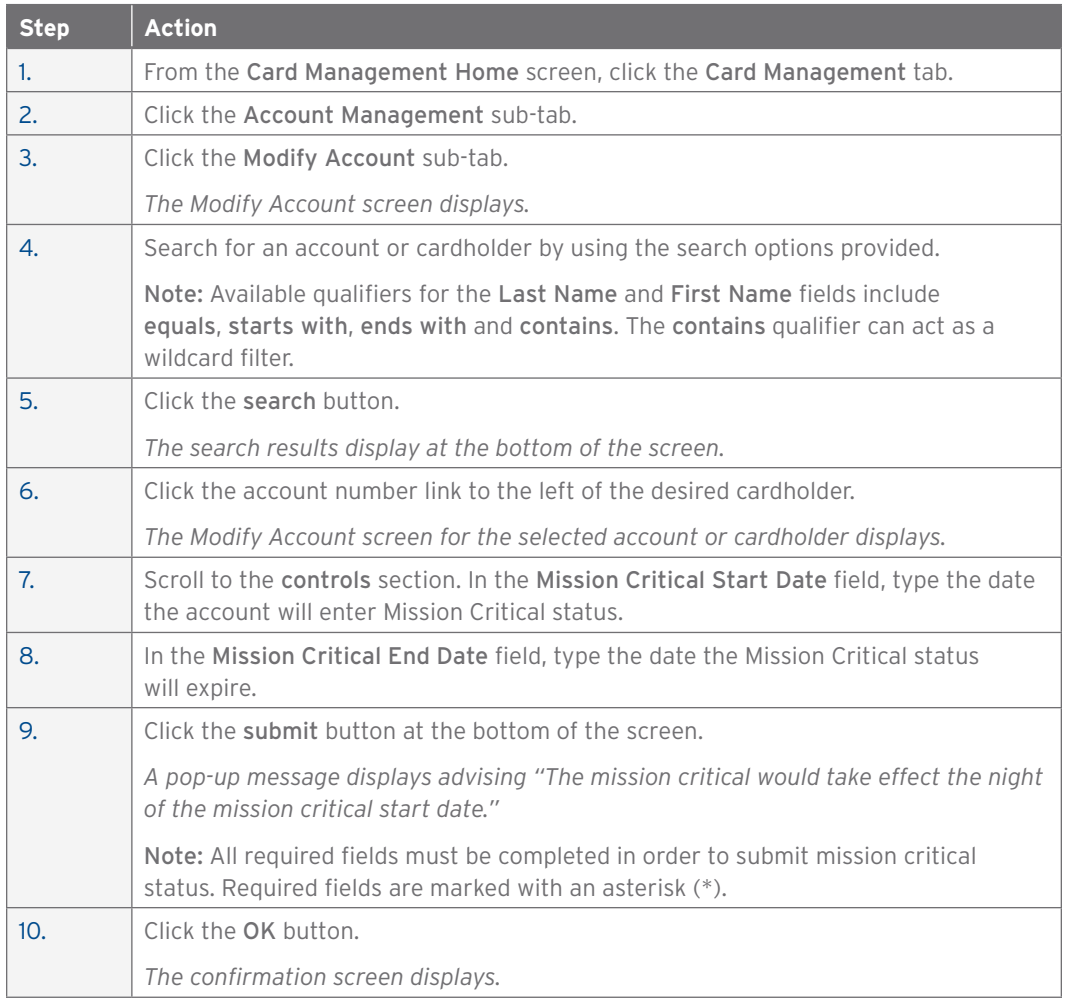

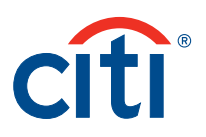

# Modify Temporary Credit Limit, Cash Limit and Spend Controls

#### **Overview**

Use this procedure to temporarily change credit limits, cash limits and spend controls on an account.

#### **Key Concepts**

Based on your company's entitlements, you may or may not have the ability to perform a permanent credit limit, cash limit or spend control change on an account. A grayed field indicates that maintenance is not available on that field.

Follow your company's guidelines to determine the limit increase authority and timelines assigned to your role.

Temporary limit increases can be performed using this function.

Temporary limits cannot be set to revert on a Saturday or Sunday.

Fields marked with the (§) symbol are not real-time fields. Fields marked with the (‡) symbol indicate a previous maintenance request has been submitted but not yet processed. Fields with no symbol are updated in real time.

#### **Step-by-Step Instructions**

To Update Credit and Cash Limits:

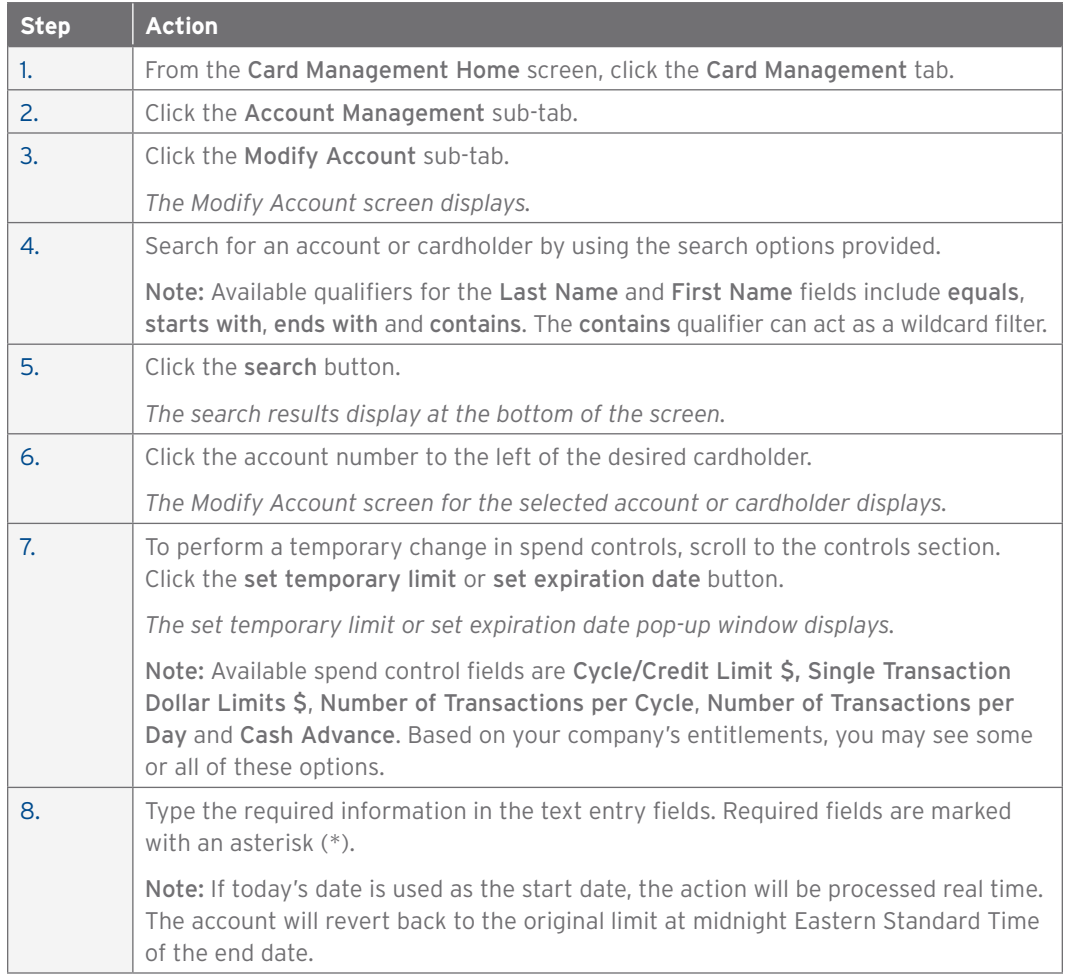

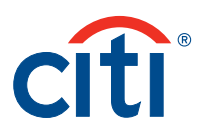

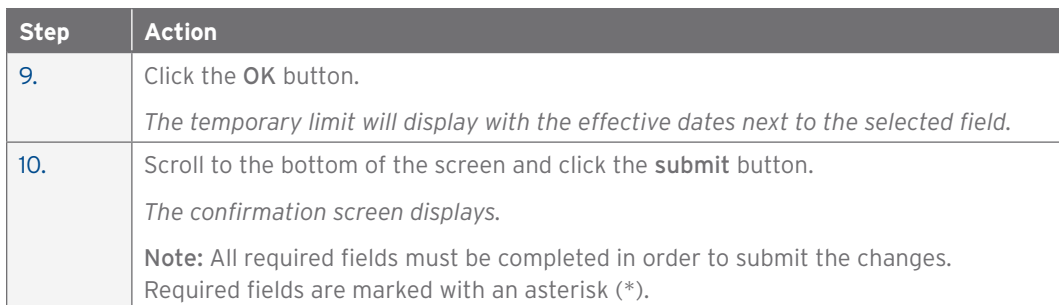

# Request Replacement Card

#### **Overview**

Use this procedure to request a replacement for an account.

#### **Key Concepts**

Replacement cards are typically ordered if the card becomes inoperable prior to the card expiration.

Once a replacement card has been activated, the original card can no longer be used.

Do not order a replacement card if the card is lost, stolen or if you suspect fraudulent activity on the card. In these cases, contact Citi to report the card lost or stolen. Citi will close the old account and issue a new card with a new account number.

Fields marked with the (§) symbol are not real-time fields. Fields marked with the (‡) symbol indicate a previous maintenance request has been submitted but not yet processed. Fields with no symbol are updated in real time.

#### **Step-by-Step Instructions**

To Order a Replacement Card:

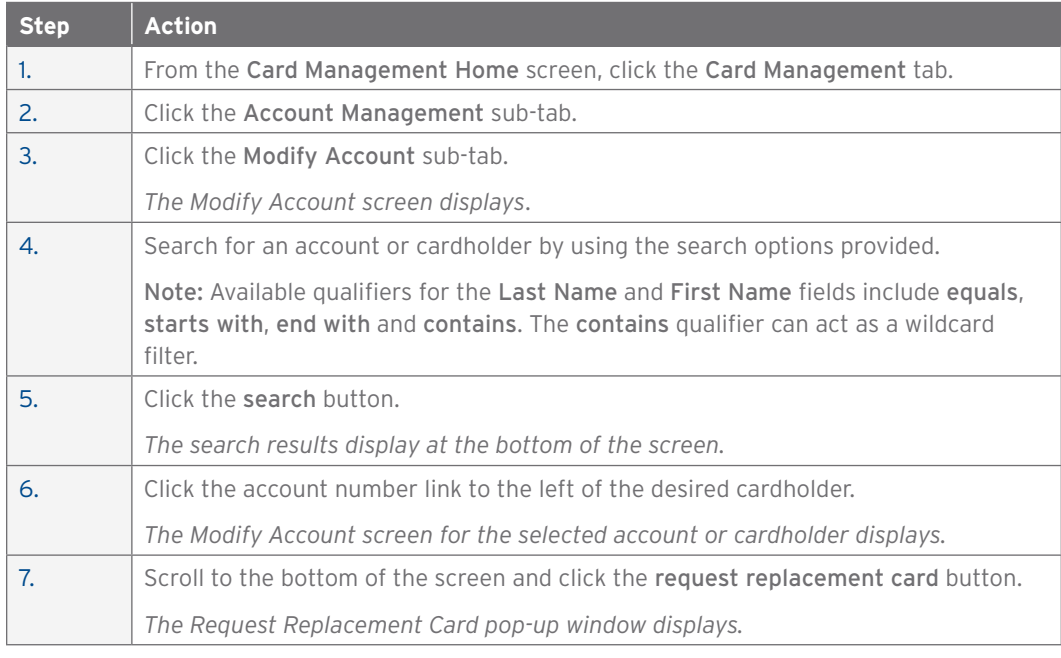

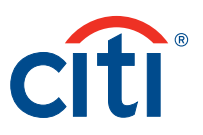

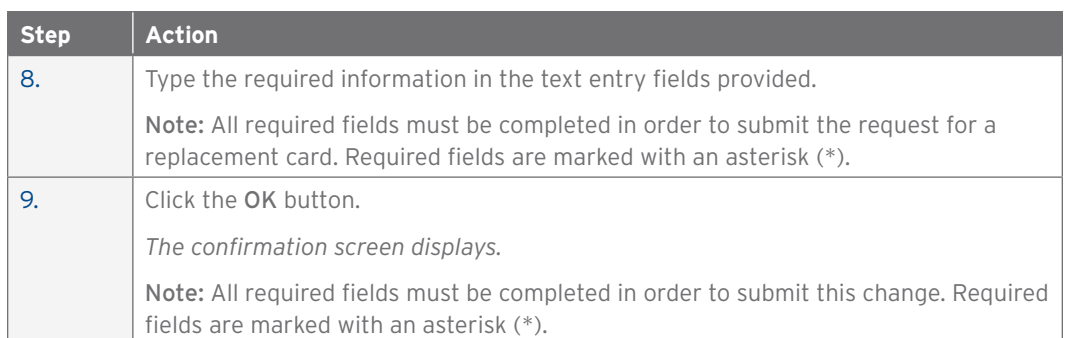

# Modify Account — View Statement

#### **Overview**

Use this procedure to view statements for an account.

#### **Key Concepts**

Statements for an account can be viewed for the previous 36 months.

Statements are generated based on the billing cycle.

Statements will be available to view in CitiDirect 24 to 48 hours after the billing date has been reached.

#### **Step-by-Step Instructions**

To View Account Statements:

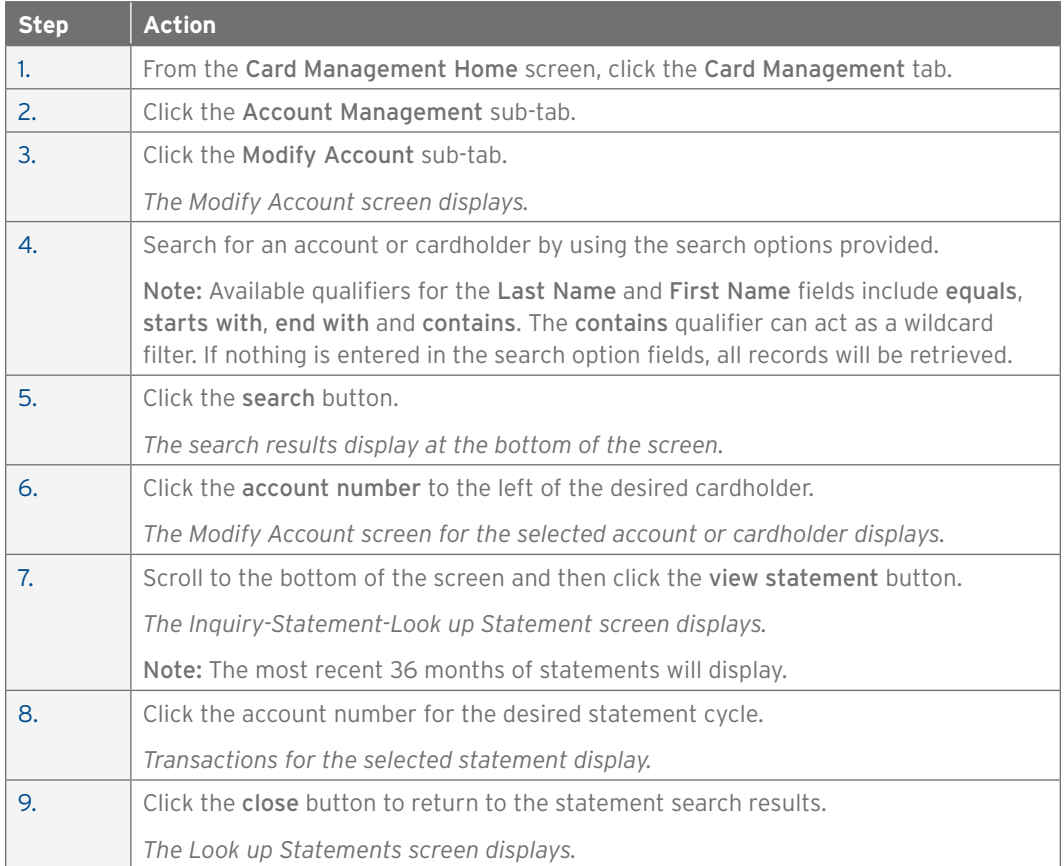

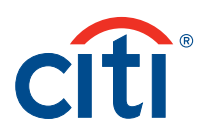

# Modify Account — View Declined Transactions

#### **Overview**

Use this procedure to view declines for an account.

#### **Key Concepts**

Declined transactions can be viewed as far back as ten days.

Declined transactions from the current day can be viewed in real time.

#### **Step-by-Step Instructions**

To View Declined Transactions:

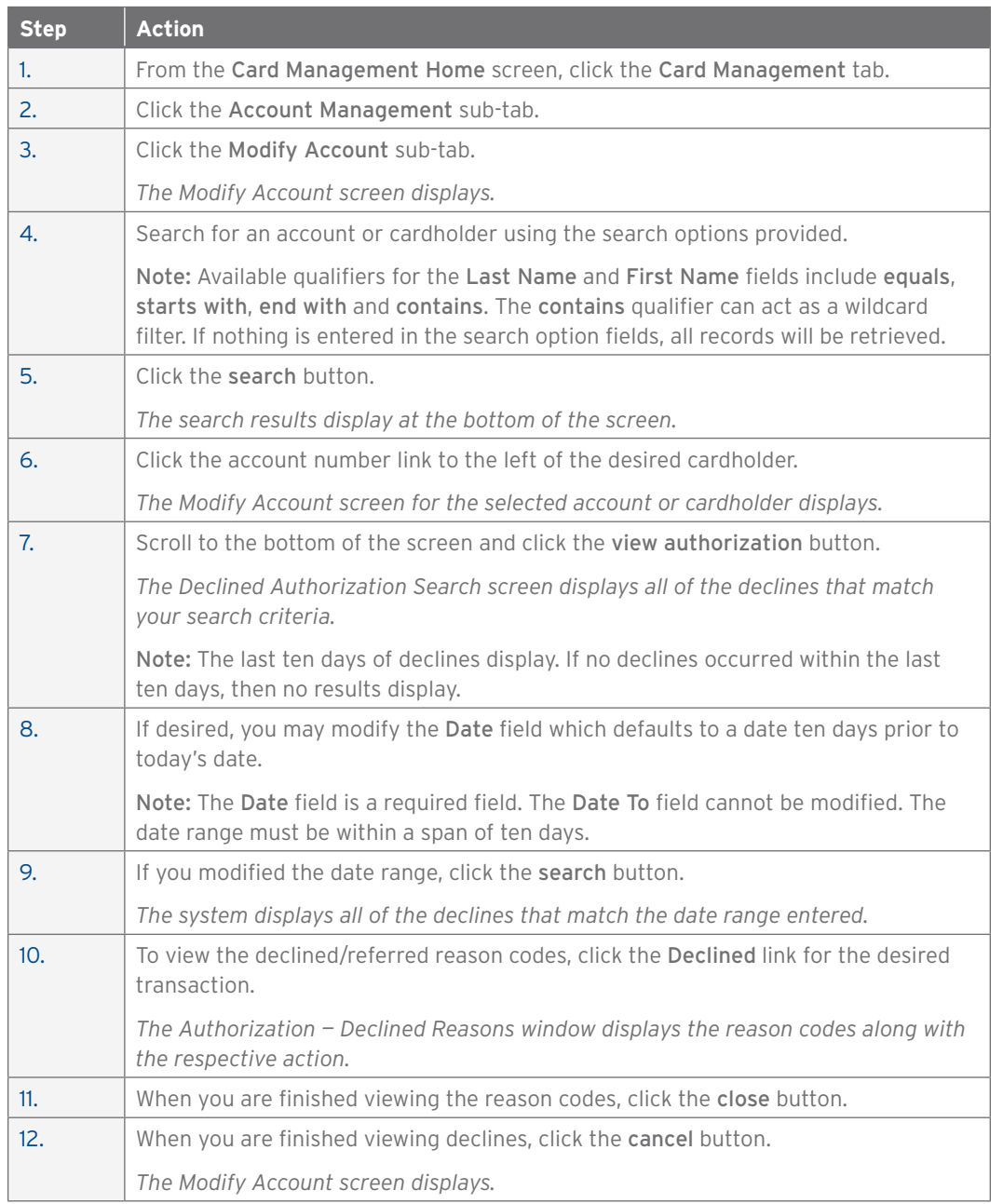

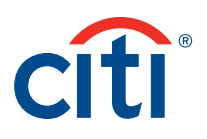

#### Modify Account — View Maintenance Log

#### **Overview**

Use this procedure to view the Maintenance Log which displays maintenance performed on accounts.

#### **Key Concepts**

The Maintenance Log allows you to search and view the maintenance details on accounts using a date range search no greater than 182 days. If this range is exceeded, the system displays a message and prompts you to modify the date range search.

AOPCs can only view the maintenance performed on accounts that are within their span of control.

You can view maintenance performed on accounts such as:

- Account Allocation
- Account Status
- Agent Number
- Billing Office Code/Corp ID
- Business Phone
- Cash Advance Limit %
- Convenience Check Indicator
- Credit Limit
- Department/Employing Unit
- Discretionary Code 2/Employee ID
- Discretionary Code 3
- Discretionary Code 1
- Email Address
- Expiration Date-Cash Advance
- Fax Number
- First Name
- Last Name
- Hierarchy
- Maintenance Restriction Indicator
- MCC Group(s)
- New Application
- Number of Transactions per Cycle
- Number of Transaction per Day
- Replacement Card
- Revert Cash Advance to
- Revert Single Transaction Dollar Limit to \$
- Single Transaction Dollar Limit
- Social Security Number
- Statement Billing Address Line 1
- Statement Billing Address Line 2
- Statement Billing City
- Statement Billing State
- Statement Billing Zip
- Temporary Single Transaction Dollar Limit \$
- Temporary Single Transaction Dollar Limit End Date
- Temporary Single Transaction Dollar Limit Start Date

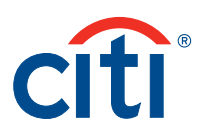

- Temporary Credit Limit \$
- Temporary Credit Limit End Date
- Temporary Credit Limit Start Date
- Temporary Credit Revert Limit
- Verification Limit

To Search for and View the Maintenance Log:

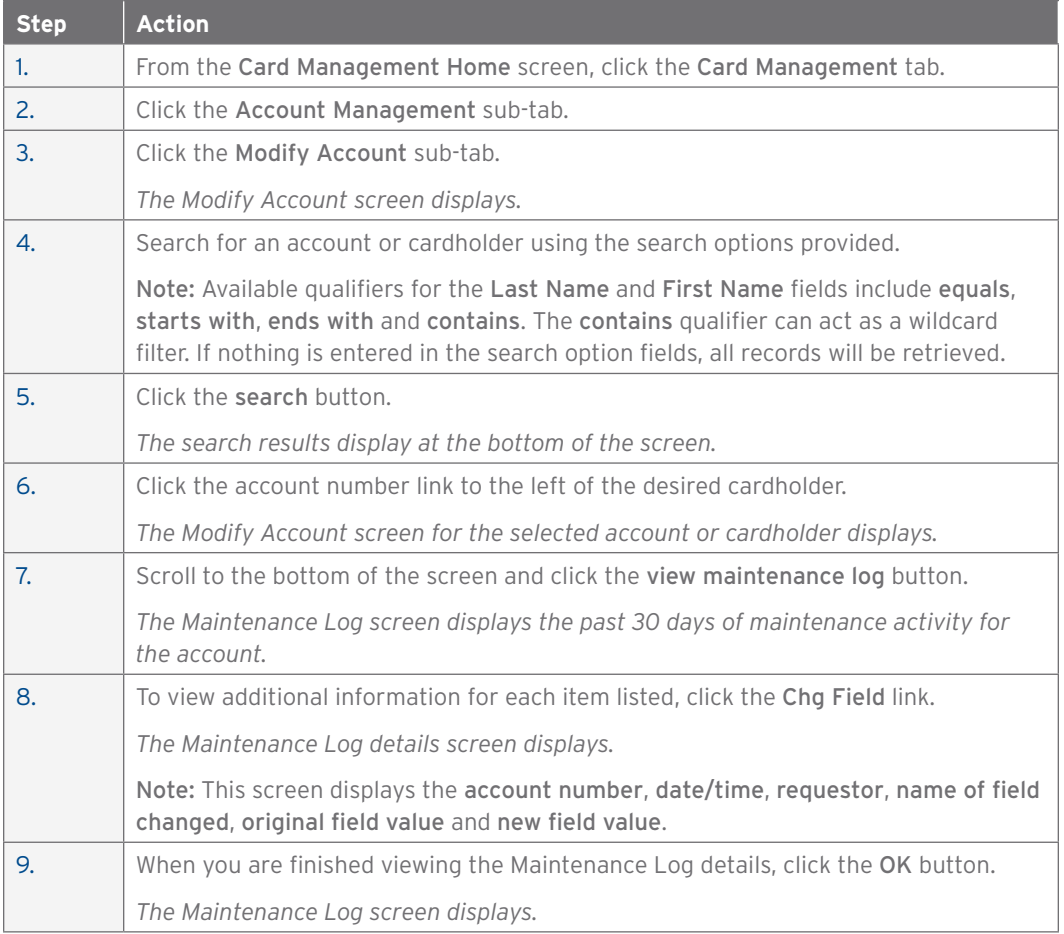

#### View Points of Contact

#### **Overview**

Use this procedure to view Points of Contact (POC) in your hierarchy.

#### **Key Concepts**

By default, CitiDirect displays the business unit number, business unit name and business unit contact detail in the Manage Contacts header.

You can view updates to POC information across business units within your span of control and view the Hierarchy Contacts Maintenance Log.

The Hierarchy Contacts Maintenance Log allows you to search for and view the maintenance details of POC information using a date range search that is no greater than 182 days. If this range is exceeded, the system displays a message and prompts you to modify the date range search.

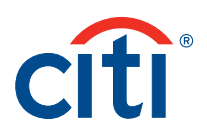

To Search for and View Users in Unit:

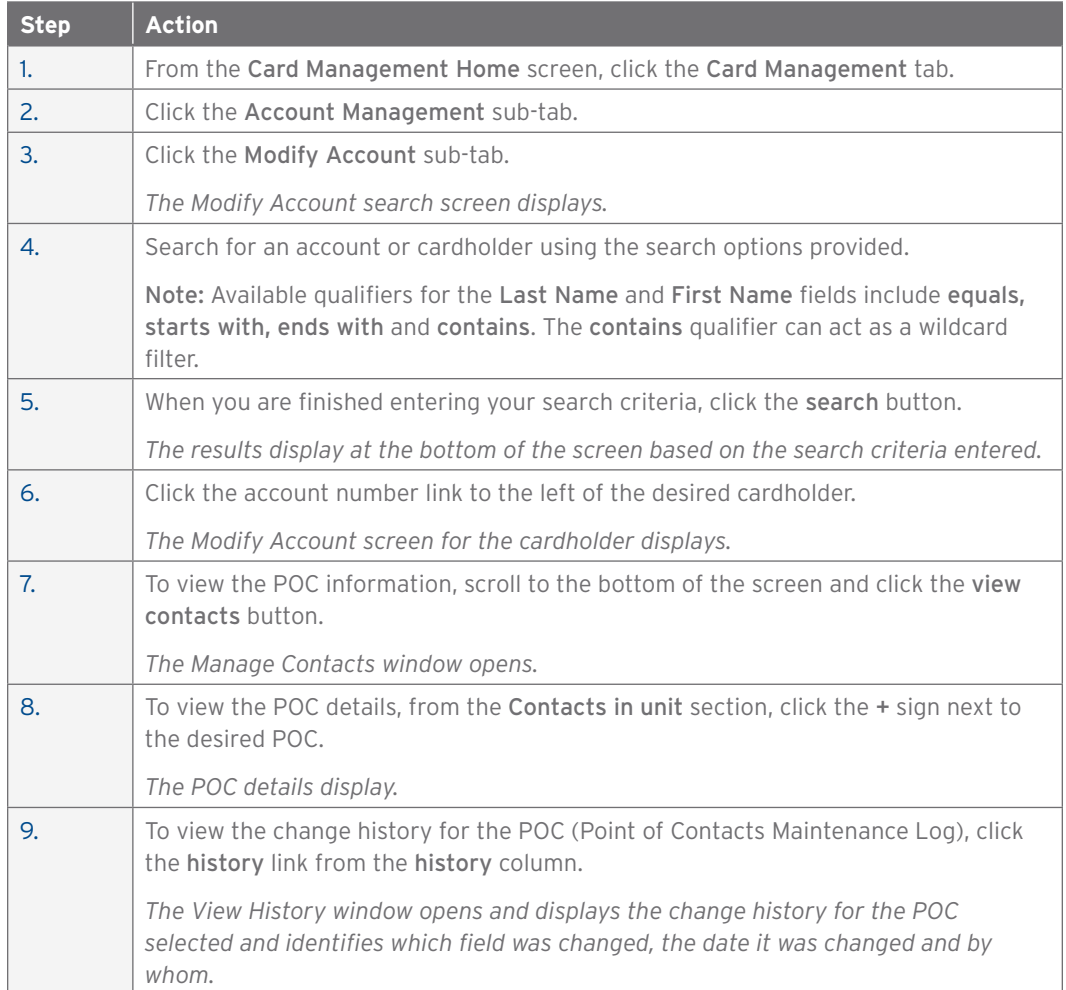

# Perform Bulk Account Maintenance

#### **Overview**

Use this procedure to perform maintenance on multiple accounts simultaneously.

#### **Key Concepts**

A maximum of 3,000 accounts can be selected for each bulk account maintenance request.

If fewer than 100 accounts are selected, then the maintenance is performed immediately.

If more than 100 accounts are selected, additional processing time is required.

Lost/Stolen accounts and accounts with a processing pending request will not be included in bulk account maintenance updates.

Fields marked with the (§) symbol are not real-time fields. Fields marked with the (‡) symbol indicate a previous maintenance request has been submitted but not yet processed. Fields with no symbol are updated in real time.

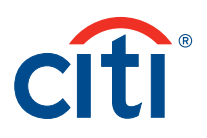

To Perform Bulk Maintenance on Accounts:

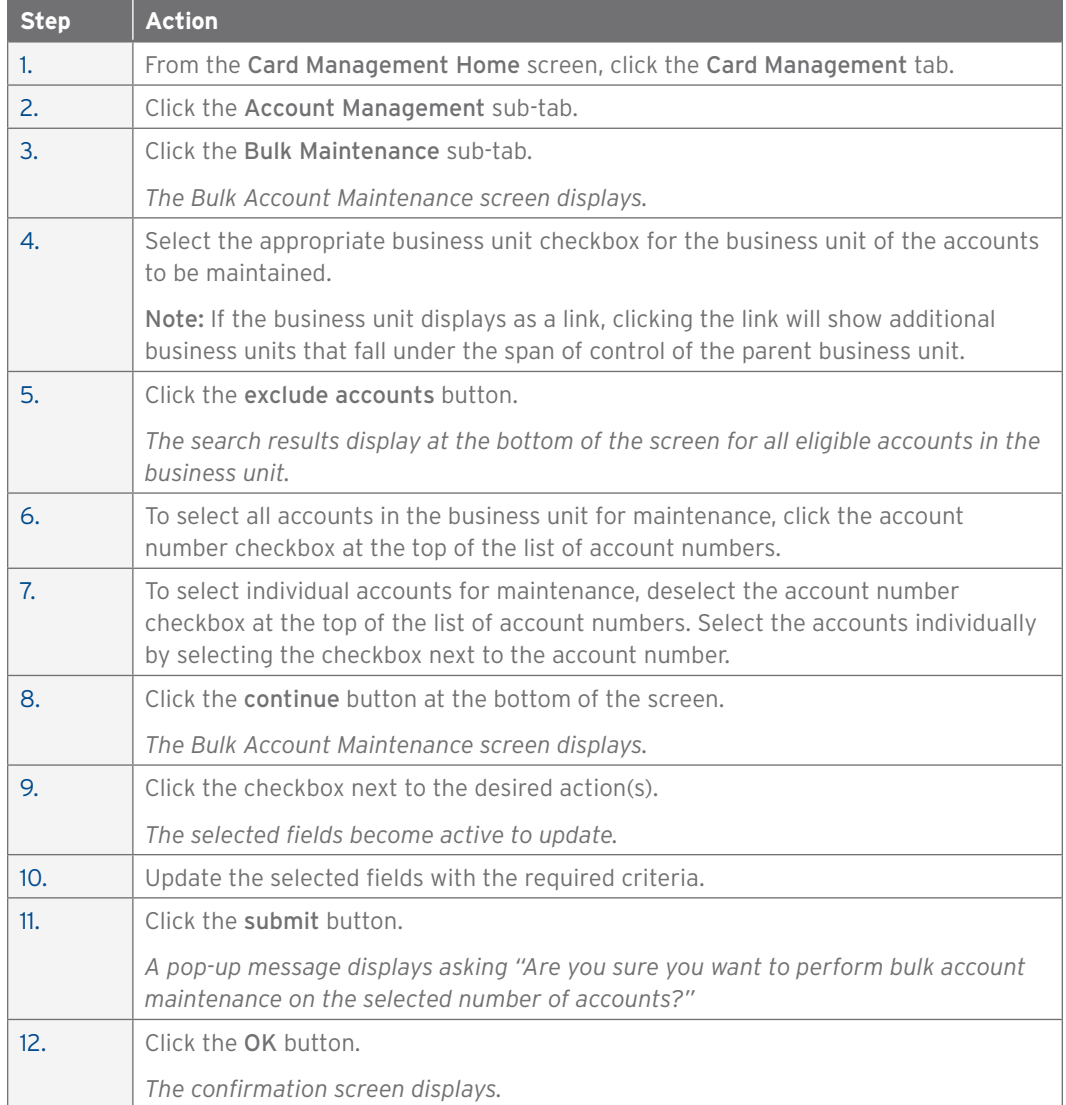

# Perform Bulk Account Maintenance Using the Upload Form

#### **Overview**

Use this procedure to perform maintenance on multiple accounts simultaneously using the Bulk Account Maintenance Upload form.

#### **Key Concepts**

A maximum of 3,000 accounts can be selected for each bulk account maintenance request using the online Bulk Account Maintenance function in CitiDirect. The Bulk Account Maintenance Upload form allows maintenance for more than 3,000 accounts.

Lost/Stolen accounts and accounts with a processing pending request will not be included in bulk account maintenance updates.

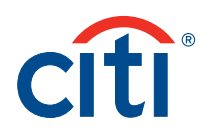

If more than one form will be uploaded, include a sequence number and date in the Sequence Number and Date fields to indicate the order the form is to be processed in relation to additional bulk maintenance forms being uploaded by you.

The form must be saved as an .xls file.

Fields marked with the (§) symbol are not real-time fields. Fields marked with the (‡) symbol indicate a previous maintenance request has been submitted but not yet processed. Fields with no symbol are updated in real time.

#### **Step-by-Step Instructions**

To Perform Bulk Maintenance on Accounts Using the Upload Form:

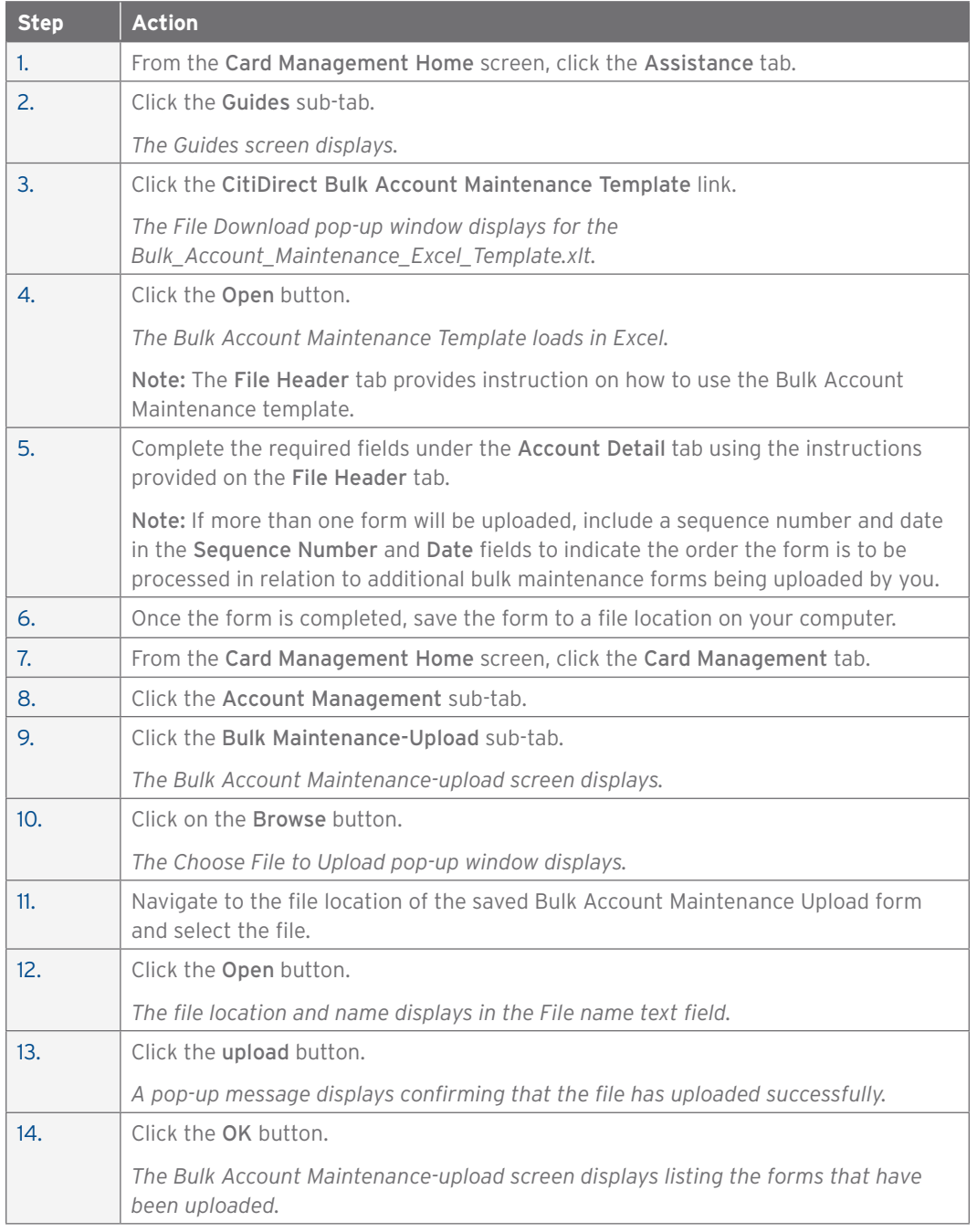

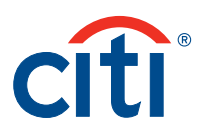

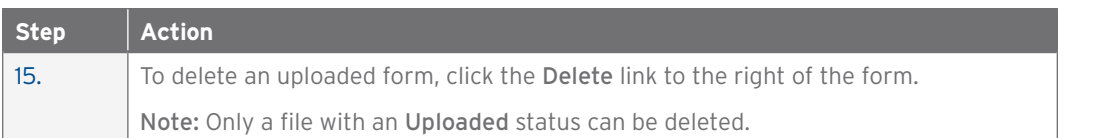

#### View Account (View Only)

#### **Overview**

Use this procedure to view cardholder accounts within one's span of control or assigned hierarchy unit(s).

#### **Key Concepts**

This is a view-only feature within CitiDirect that allows you to view account demographic, control and financial information. To modify an account, use the Modify Account procedure.

AOPCs must be assigned to the hierarchy structure in order to view cardholder account details.

#### **Step-by-Step Instructions**

To View Card Accounts:

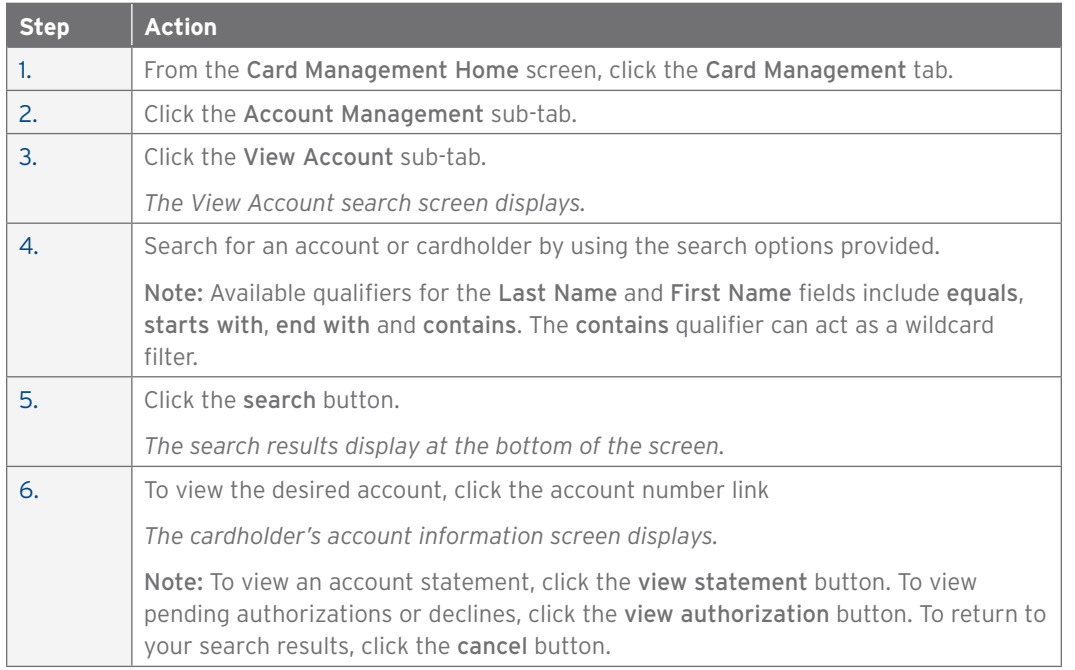

#### Transfer Single Account

#### **Overview**

Use this procedure to transfer (pull) a cardholder account into your hierarchy.

#### **Key Concepts**

AOPCs can transfer accounts into their hierarchy by either:

- Cardholder Account Number
- Cardholder Social Security Number

When a transfer is initiated, the gaining AOPC can view the primary point of contact details from the losing hierarchy including the name, email address and phone number.

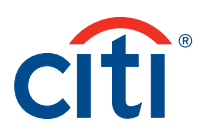

This information is pulled from the Business Unit Contact Details (Primary contact) section of the Manage Contacts screen within CitiDirect. If no primary point of contact details display, the losing unit did not enter this information on the Manage Contacts screen.

Once the transfer is complete, the AOPCs in the losing unit will receive an email advising that the account was transferred from their hierarchy.

When an account is transferred within an hierarchy with the same billing date, the account will be visible to the gaining unit on the next business day.

When an account is transferred from an hierarchy with a different billing date, the account will be visible to the gaining unit one day following the close of the losing unit's billing cycle.

For a newly created business unit, Citi must transfer at least one account into the unit before an account can be transferred using this function.

#### **Step-by-Step Instructions**

To Transfer An Account:

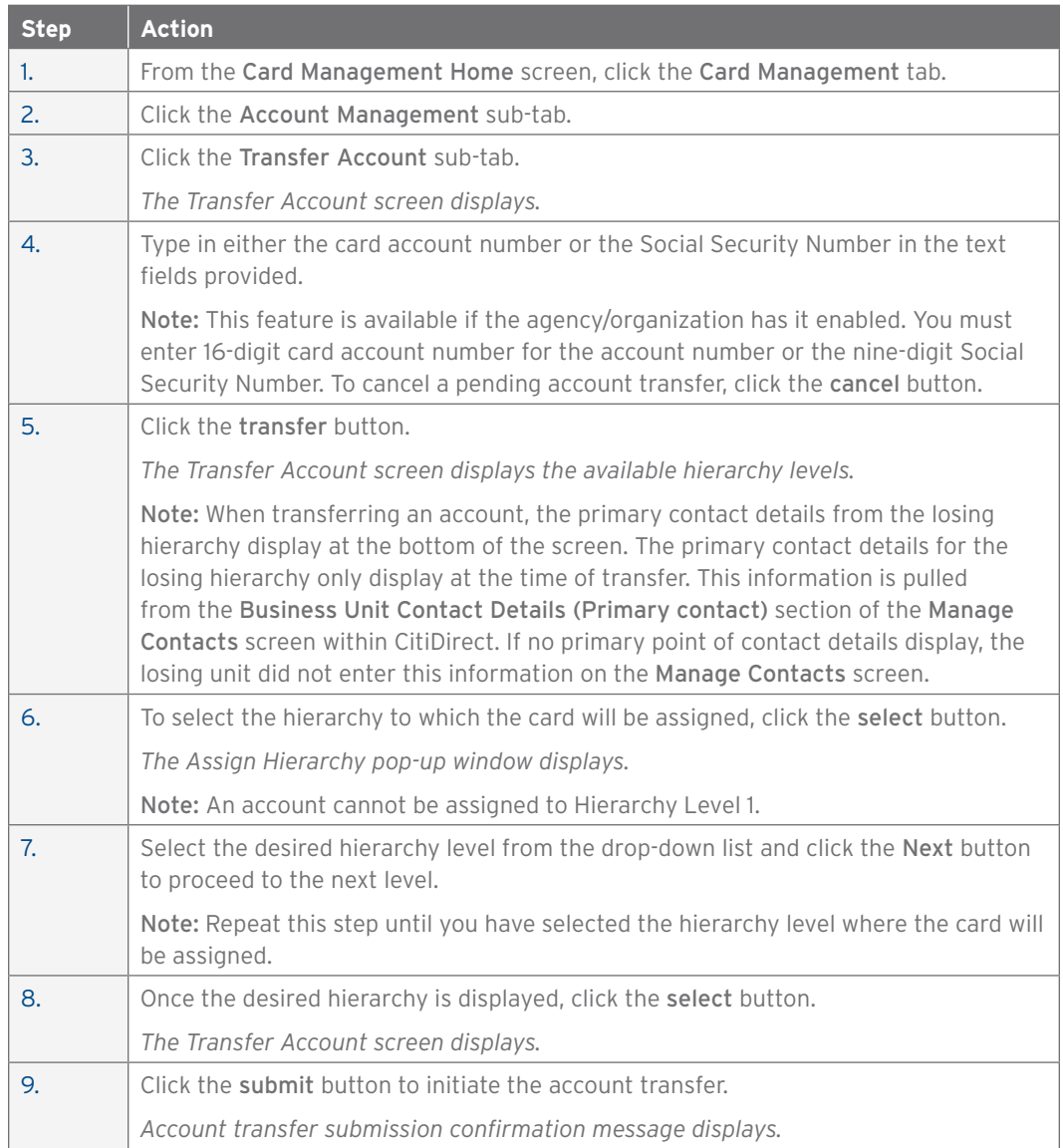

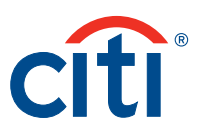

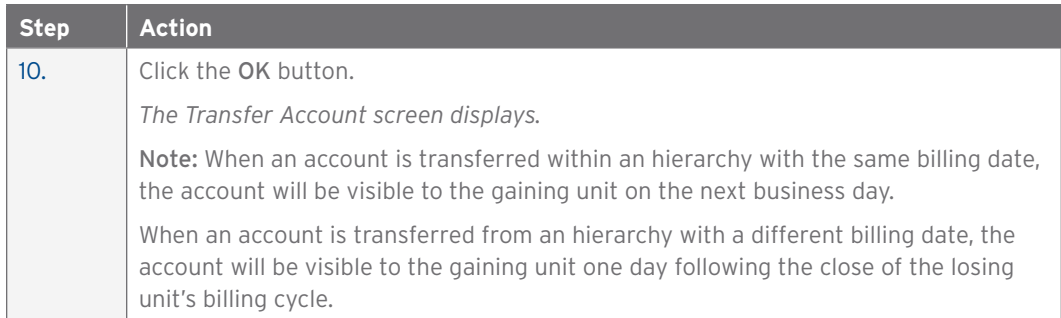

# Transfer Multiple Accounts — Bulk

#### **Overview**

Use this procedure to transfer/pull multiple cardholder accounts into your hierarchy.

#### **Key Concepts**

CitiDirect allows you to pull accounts into your hierarchy. Utilizing the bulk account transfer is an efficient way to transfer multiple accounts. The bulk account transfer function allows you to transfer a maximum of 100 accounts for each transfer.

AOPCs can transfer accounts into their hierarchy by either:

- Cardholder Account Number
- Cardholder Social Security Number

When a transfer is initiated, the gaining AOPC can view the primary point of contact details from the losing hierarchy including the name, email address and phone number. This information is pulled from the Business Unit Contact Details (Primary contact) section of the Manage Contacts screen within CitiDirect. If no primary point of contact details display, the losing unit did not enter this information on the Manage Contacts screen.

Once the transfer is complete, the AOPCs in the losing unit will receive an email advising that the account was transferred from their hierarchy.

When an account is transferred within an hierarchy with the same billing date, the account will be visible to the gaining unit on the next business day.

When an account is transferred from an hierarchy with a different billing date, the account will be visible to the gaining unit one day following the close of the losing unit's billing cycle.

For a newly created business unit, Citi must transfer at least one account into the unit before an account can be transferred using this function.

#### **Step-by-Step Instructions**

To Transfer Multiple Accounts:

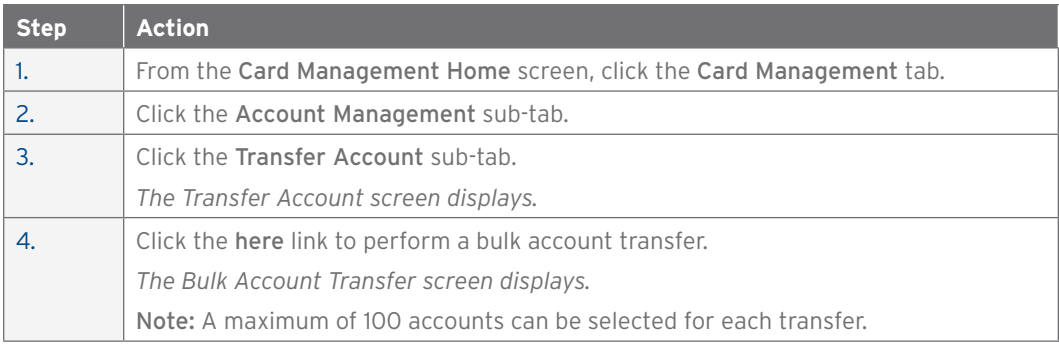

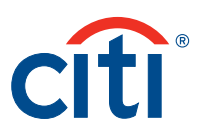

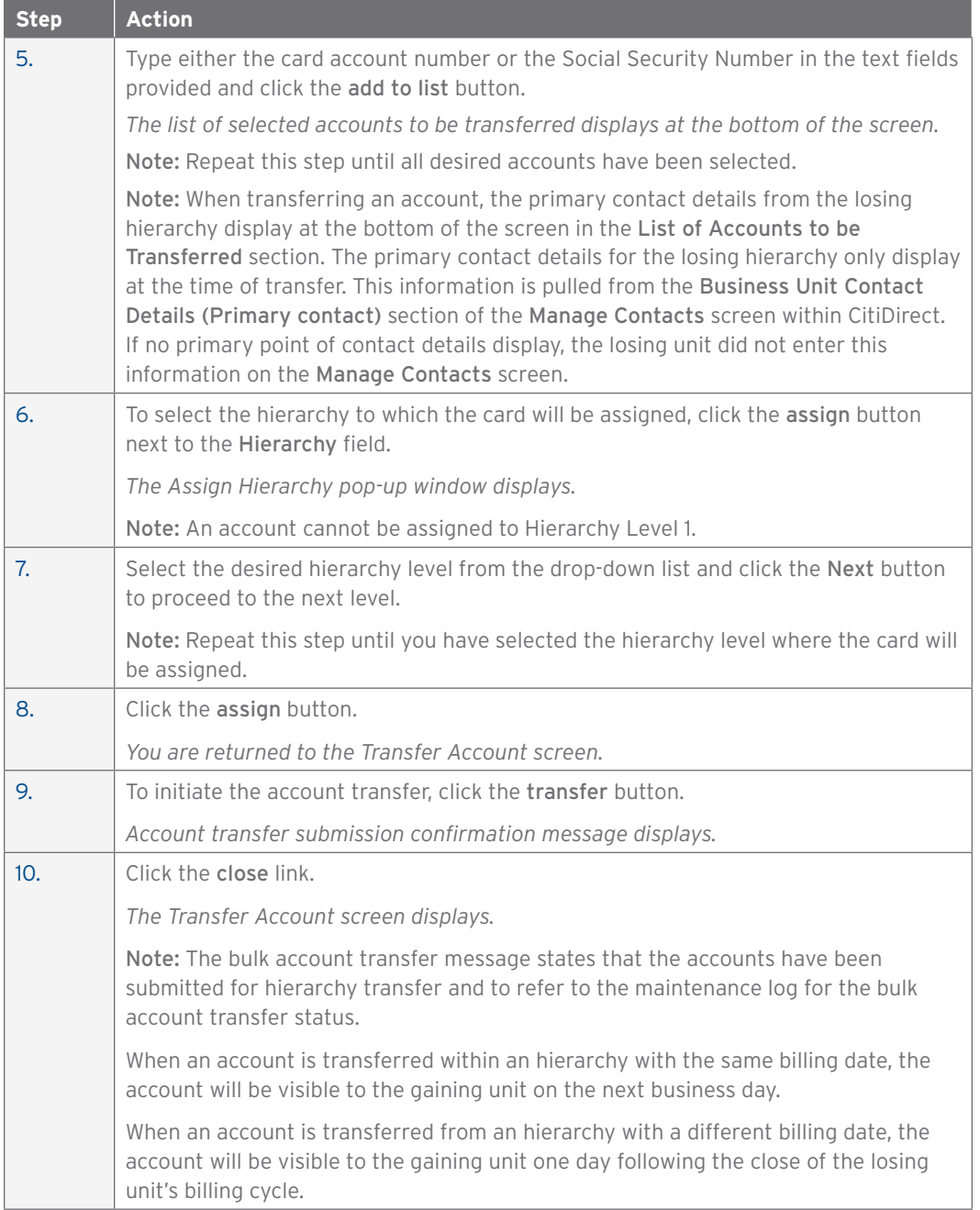

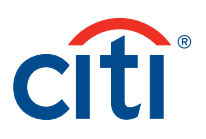

#### Create New Merchant Category Code Group

#### **Overview**

Use this procedure to create a new Merchant Category Code Group (MCCG).

#### **Key Concepts**

You are only able to create a new MCCG if your agency/organization has MCCG Management feature enabled for you.

The MCCG Management — New MCCG screen is used to:

- Create a new MCCG request.
- View the existing MCCG requests.
- Create a copy of selected MCCG requests made in CitiDirect.

The MCCG Name field can accommodate up to five characters. The numbers displayed in the name field are used to identify this MCCG as belonging to your specific organization and are not part of the MCCG name.

When assigning an MCCG, you only need to identify the MCCG using the name you have assigned.

#### **Step-by-Step Instructions**

To Create a New MCCG:

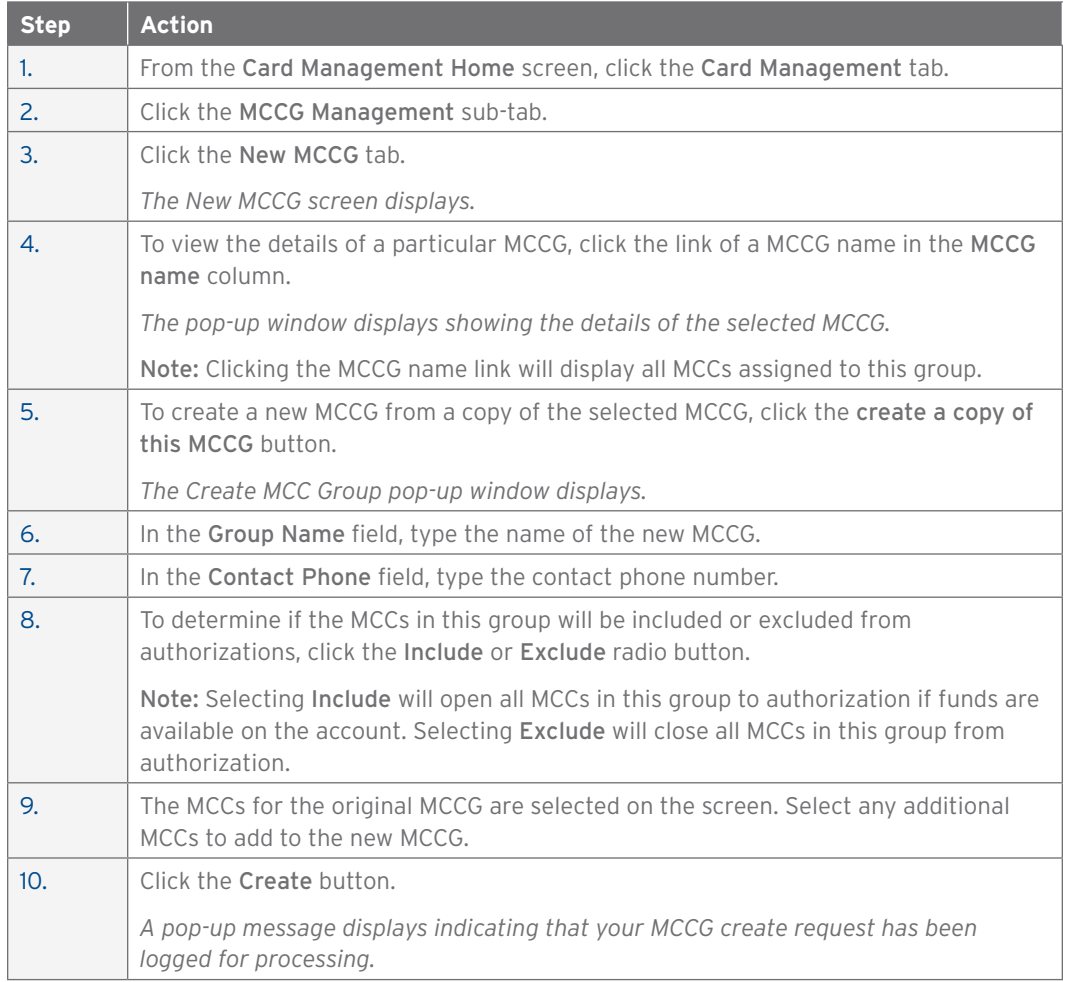

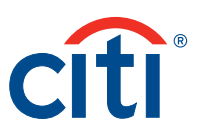

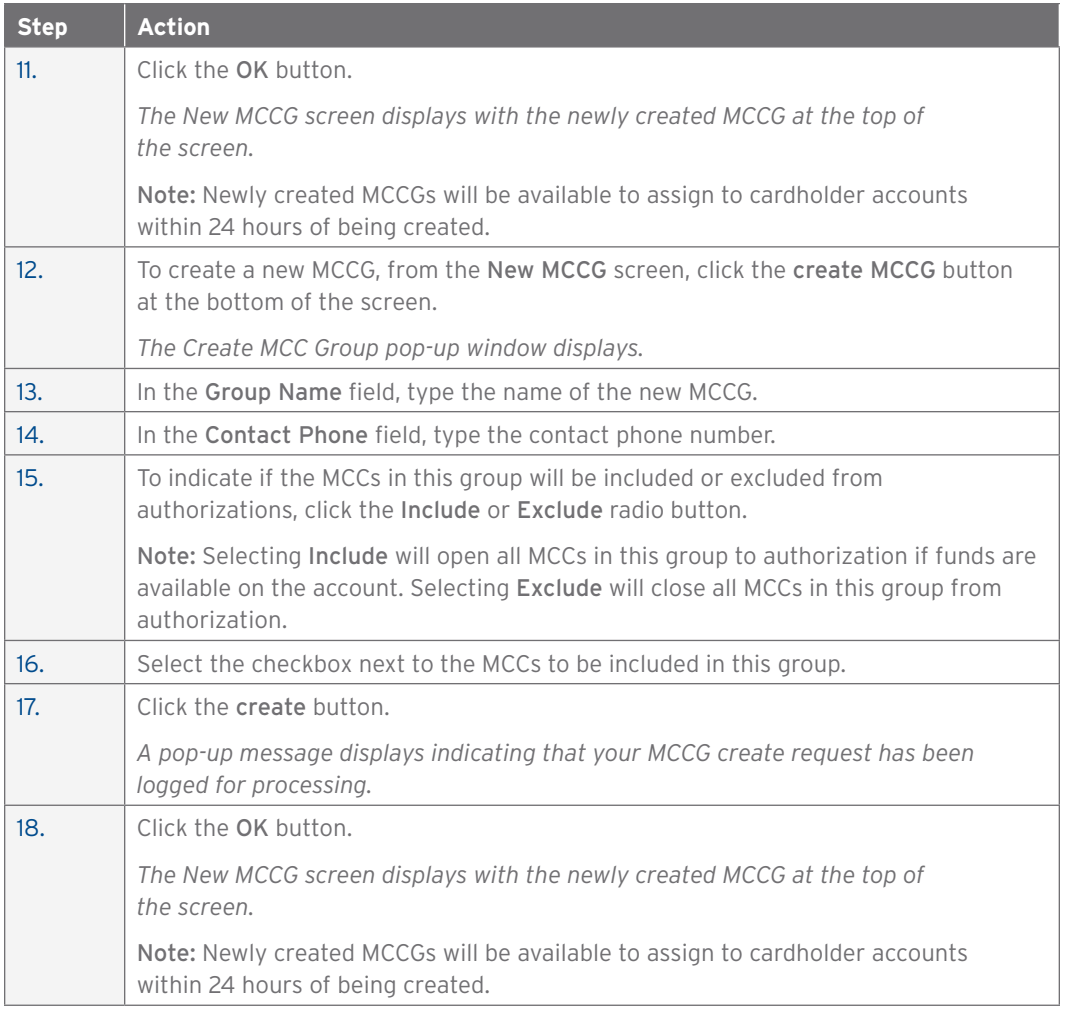

# Add or Delete Merchant Category Code Groups

#### **Overview**

Use this procedure to add or delete Merchant Category Code Groups (MCCG) on accounts.

#### **Key Concepts**

When a merchant accepts Visa or MasterCard as a method of payment, a four-digit code called a merchant category code is assigned to the merchant. This code identifies the type of product or service the merchant provides.

Merchant category codes are grouped by similar merchants or by anticipated business needs. They are attached to accounts to control where the card can be used.

MCCGs attached or deleted on accounts are effective in real time.

A list of MCCGs available to your company is located in this tool and can be accessed by clicking Card Management > MCCG Management > New MCCG.

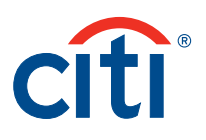

MCCG actions are as follows:

- Include Merchant is approved for use.
- Exclude Merchant is not approved for use.
- Divert Transaction from this merchant should be diverted to a different account.
- Default This MCC group is set as the default group for this account.

Fields marked with the (§) symbol are not real-time fields. Fields marked with the (‡) symbol indicate a previous maintenance request has been submitted but not yet processed. Fields with no symbol are updated in real time.

#### **Step-by-Step Instructions**

To Add an MCCG:

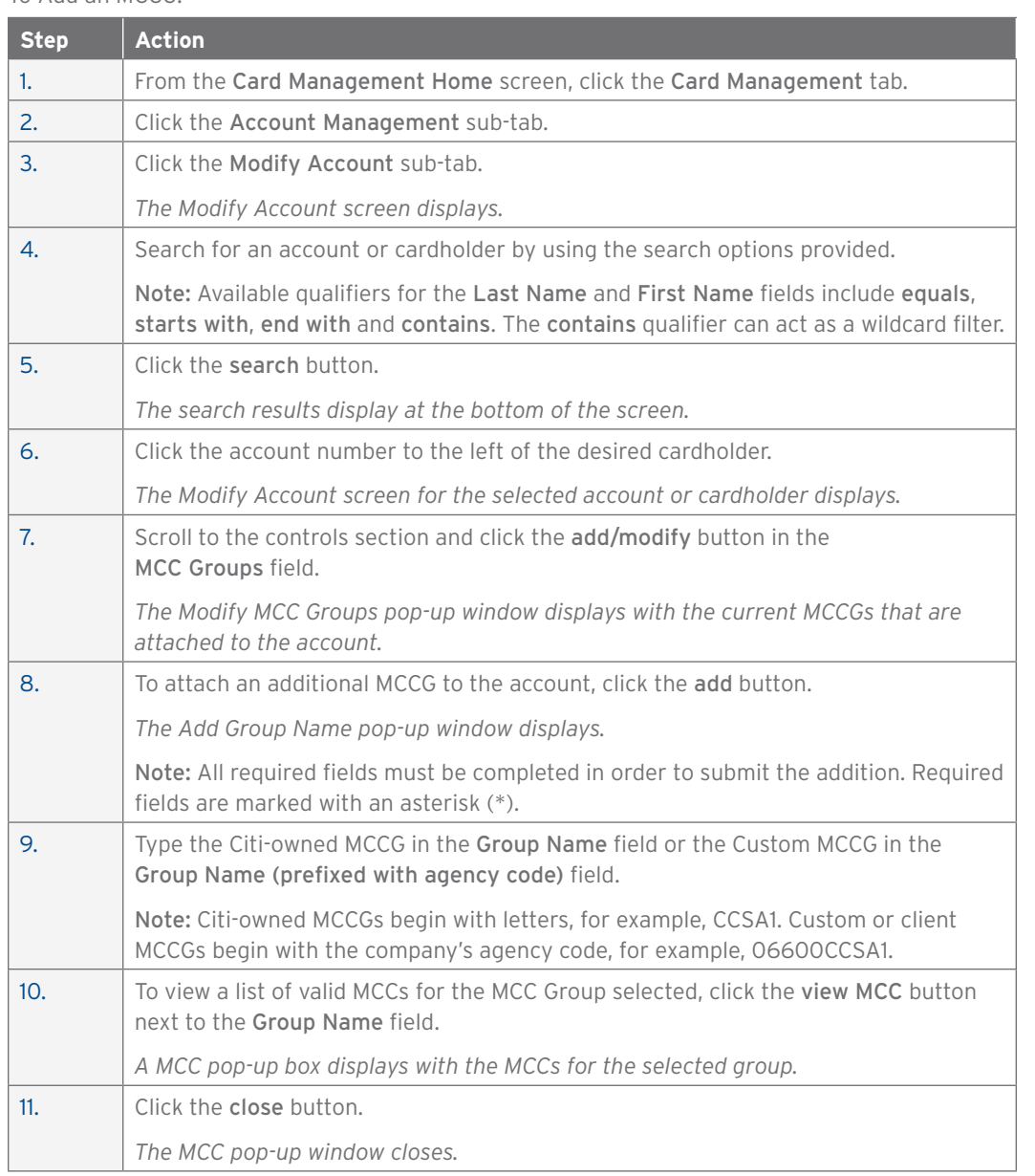

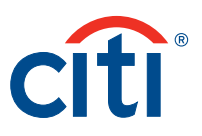

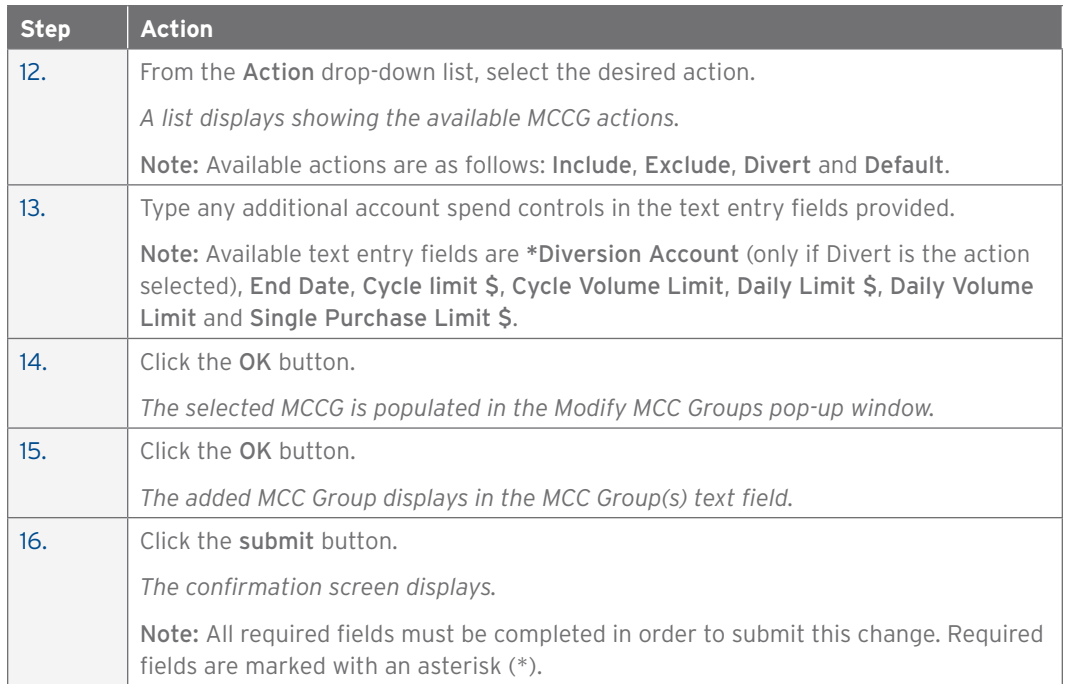

# To Delete an MCCG:

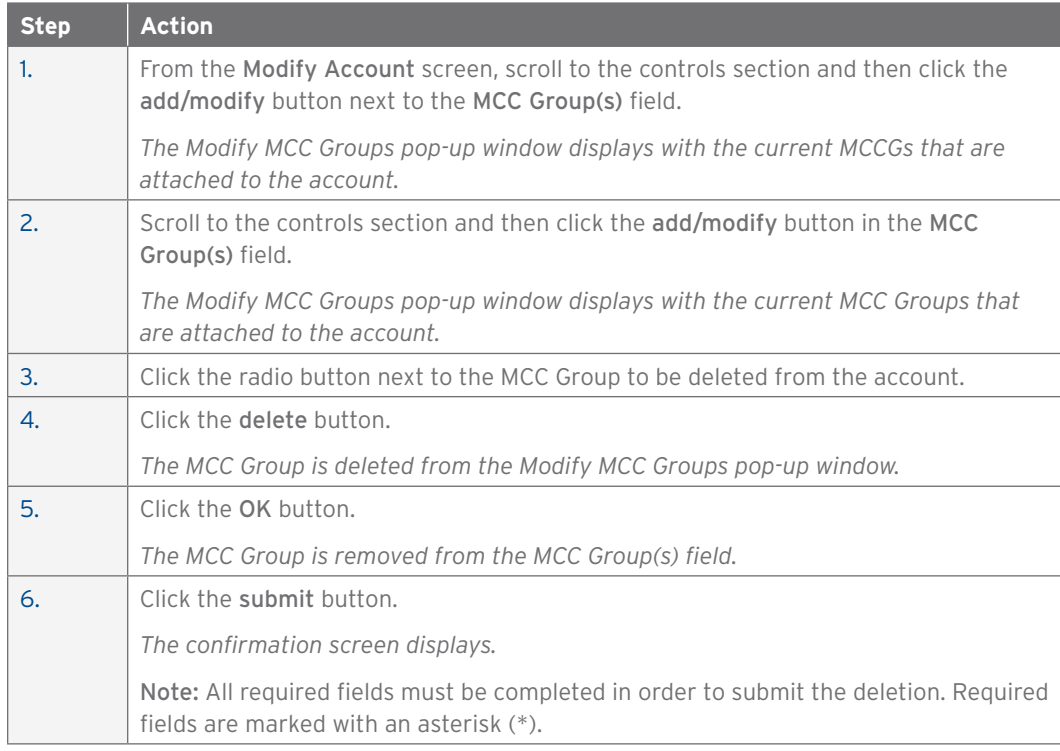

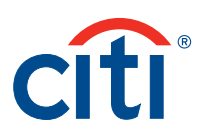

# Modify Existing Merchant Category Code Group

#### **Overview**

Use this procedure to modify an existing Merchant Category Code Group (MCCG).

#### **Key Concepts**

When modifying or assigning an MCCG, you only need to identify the MCCG using the name you have assigned.

The MCCG name field can accommodate up to five characters. The numbers displayed in the name field are used to identify this MCCG as belonging to your specific organization and are not part of the MCCG name.

When assigning an MCCG, you only need to identify the MCCG using the name you have assigned.

#### **Step-by-Step Instructions**

To Modify an Existing MCCG:

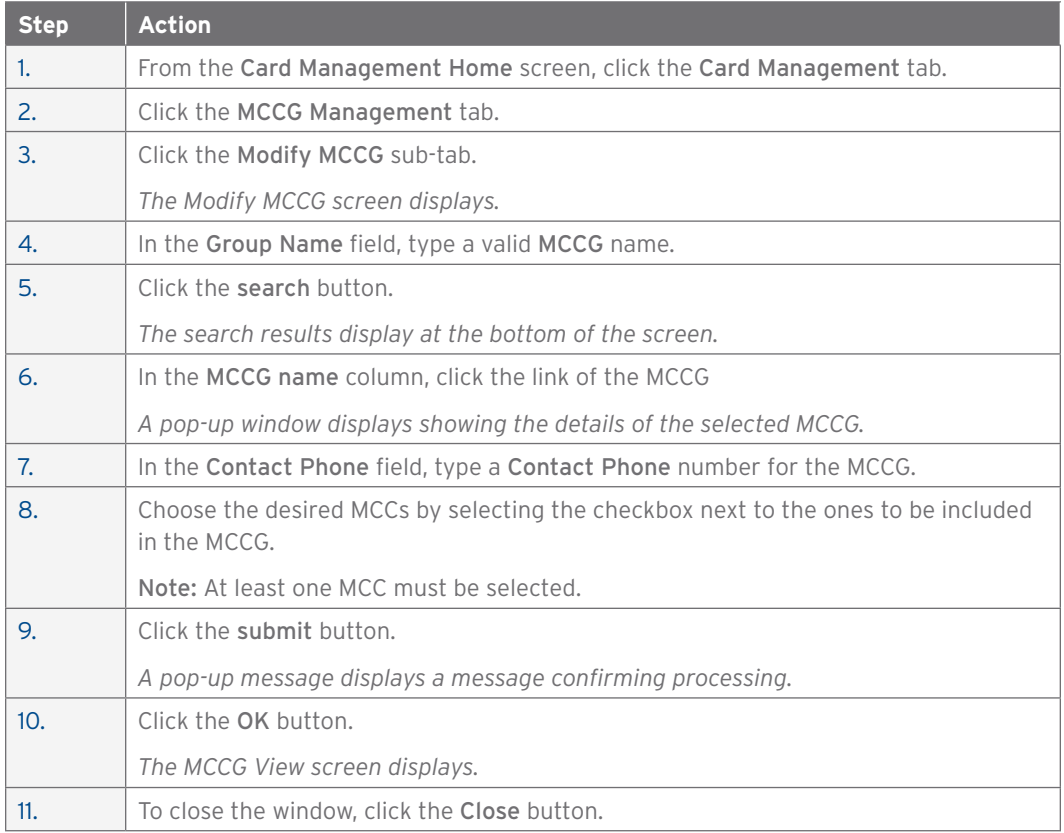

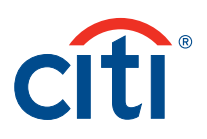

# 4. Hierarchy

# Create New Hierarchy Sub-unit

#### **Overview**

Use this procedure to create a sub-unit in the hierarchy.

#### **Key Concepts**

New units can only be created at or below an existing level. For example, if Levels 1, 2 and 3 exist, a new unit at Level 5 cannot be created unless you first create a unit at Level 4.

A new unit must be created and processed before you can create any sub-units under it.

This function is not in real time. Once the unit is created, Citi will review the request and create, if approved.

#### **Step-by-Step Instructions**

To Create an hierarchy Sub-unit:

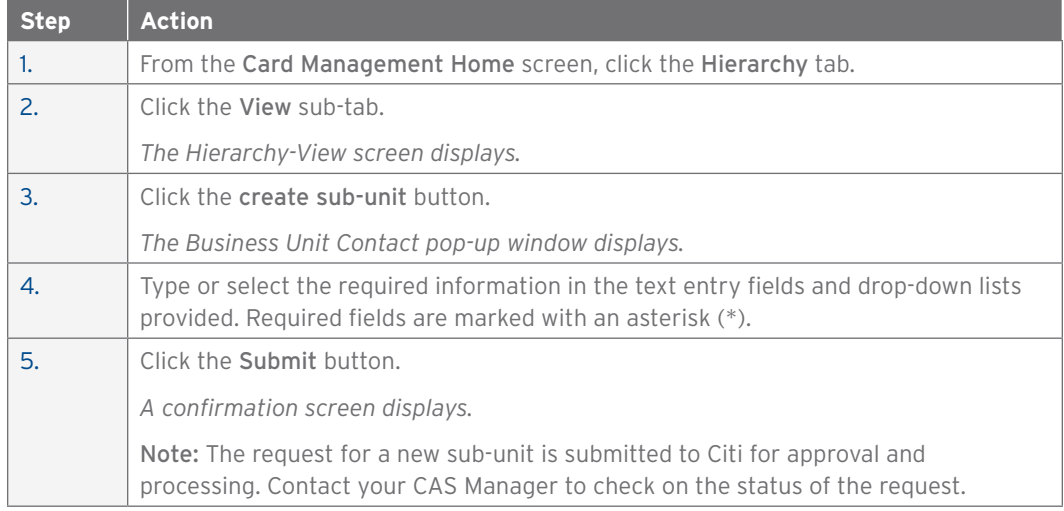

# View Accounts in Hierarchy

#### **Overview**

Use this procedure to view accounts that are in your hierarchy.

#### **Key Concepts**

CitiDirect displays records for accounts assigned for the selected business unit.

If an AOPC has sub-units with accounts that fall below the default business unit, clicking on the link for your default business unit will display a listing of your sub-units.

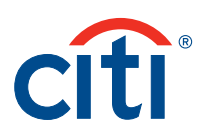

To View Accounts in Your Hierarchy:

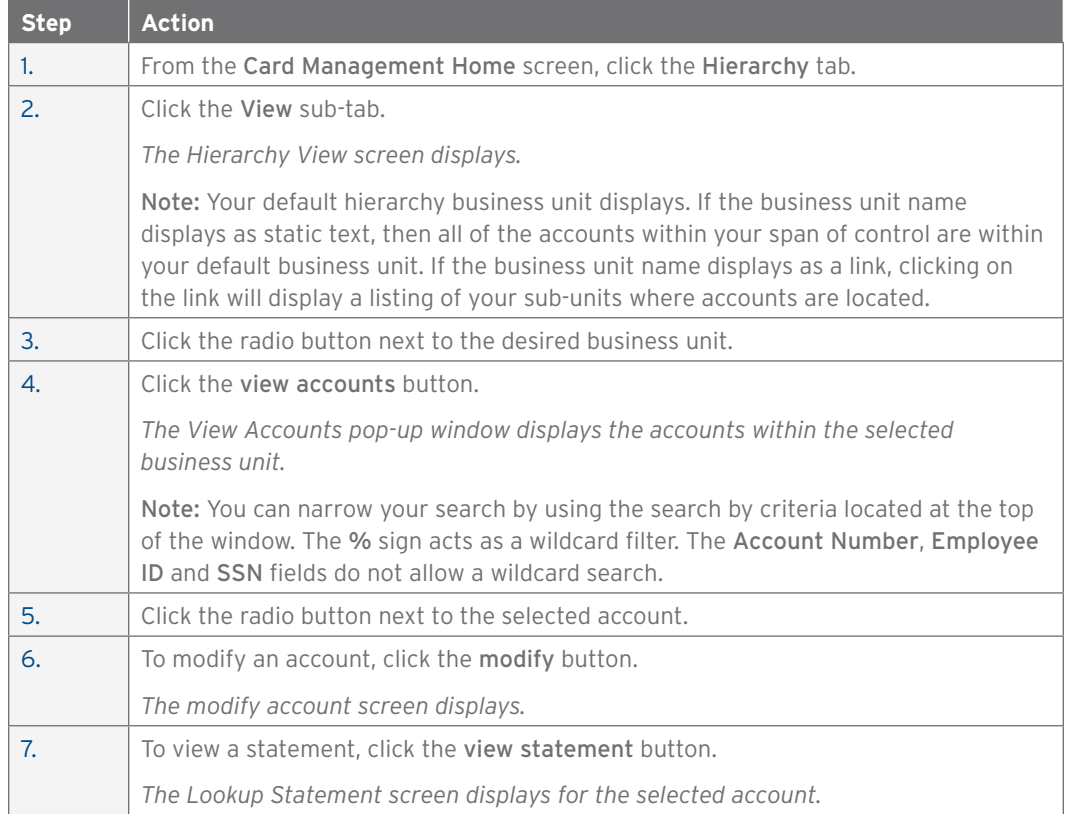

#### Add New Point of Contact

#### **Overview**

Use this procedure to add a new Point of Contact (POC) to your hierarchy.

#### **Key Concepts**

Adding a POC automatically creates a customer service record for the POC. This ensures that Citi is able to provide account information to the POC when customer service is called.

There is no limit to the number of POCs assigned to an hierarchy unit.

In order to grant the new POC access to CitiManager and CitiDirect, the Create login checkbox must remain selected upon submission of the entry.

You can also designate a POC as the Primary POC and add multiple hierarchies to the POC's span of control.

If you are granting access to an existing CitiManager user, and wish to have this business unit linked to their CitiManager username, the POC's email, zip and business phone must match exactly as it is listed in their CitiManager user profile.

If you are adding an additional hierarchy level to an existing user, the POC's email, zip and business phone must match exactly as it is listed in their CitiManager user profile.

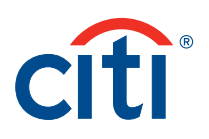

To Add a New Contact:

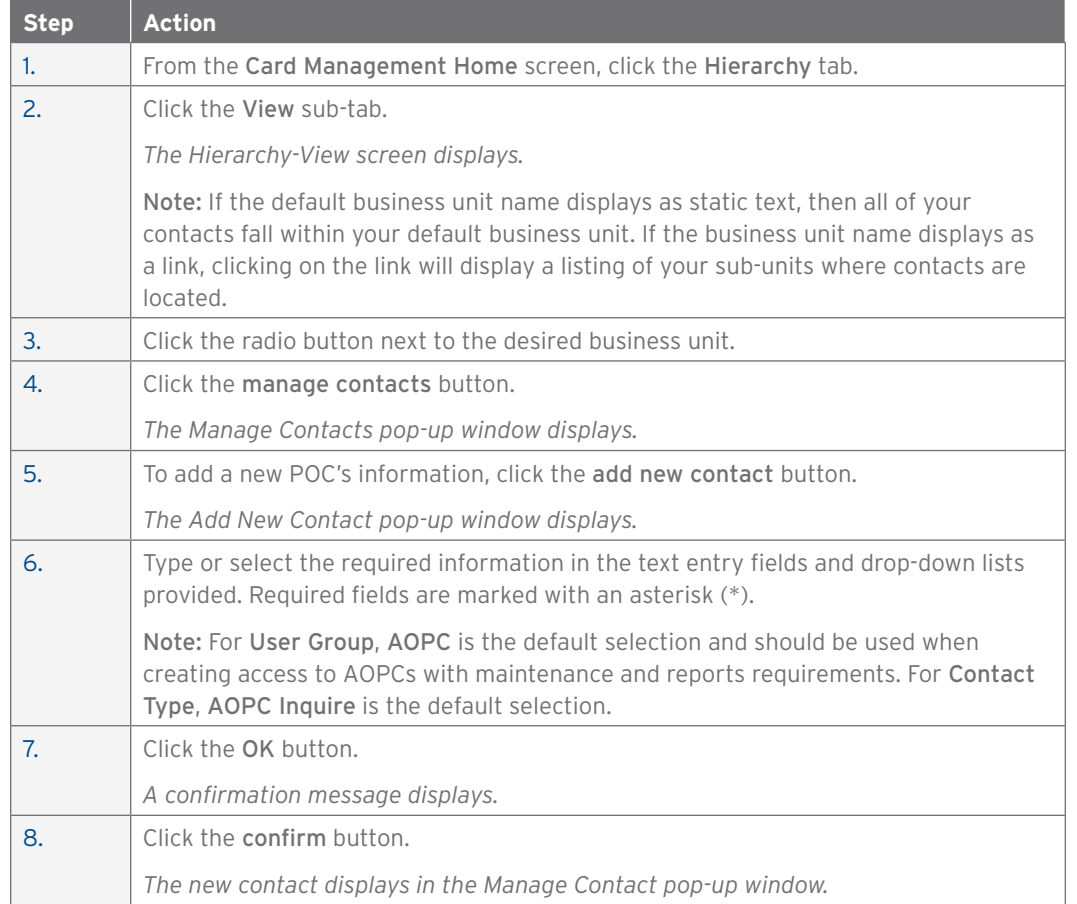

# Edit Primary Contact Information

#### **Overview**

Use this procedure to edit the primary business unit contact details.

#### **Key Concepts**

The system by default displays the business unit number, business unit name and business unit contact detail in the header.

#### **Step-by-Step Instructions**

To Edit Primary Contacts:

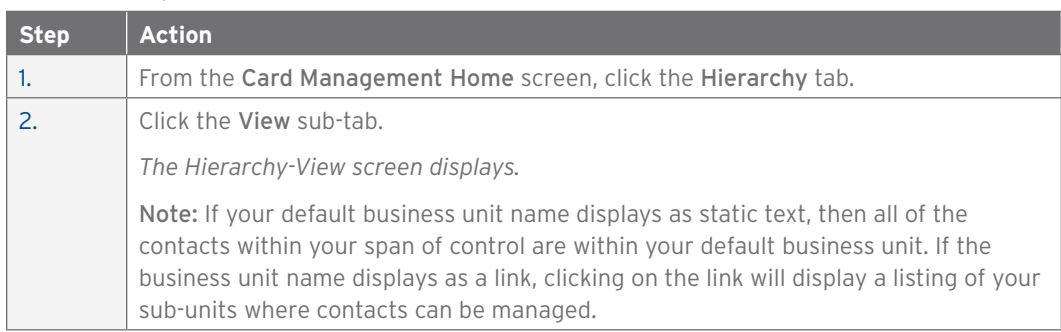

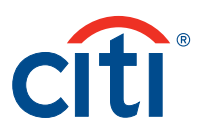

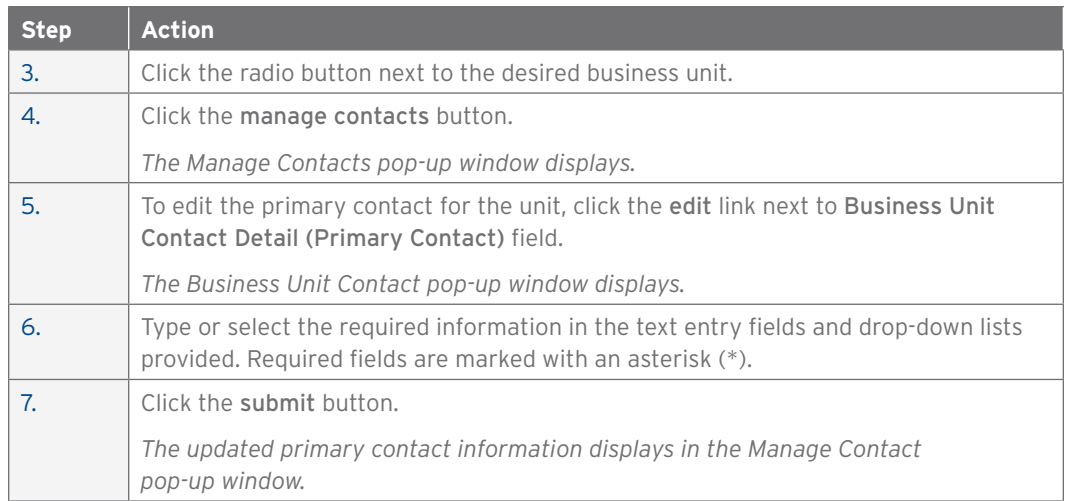

# Update/Delete Point of Contact

#### **Overview**

Use this procedure to update or delete a Point of Contact (POC).

#### **Key Concepts**

The process of deleting POCs cannot be reversed. If necessary, a deleted POC will have to be added again.

In order to delete a Primary POC, a new Primary POC must be assigned. This can be done by updating an Alternate POC or by creating a new POC.

If the Primary POC has been changed, update the Business Unit's contact information to reflect the change.

# **Step-by-Step Instructions**

To Update a Contact:

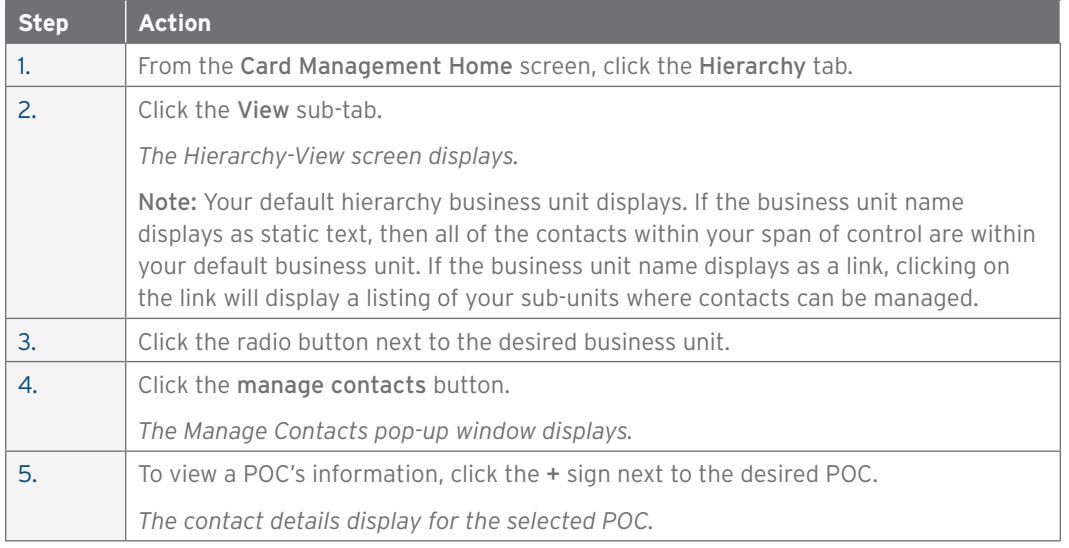

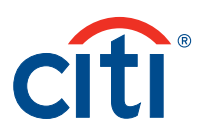

To View Update History for a Contact:

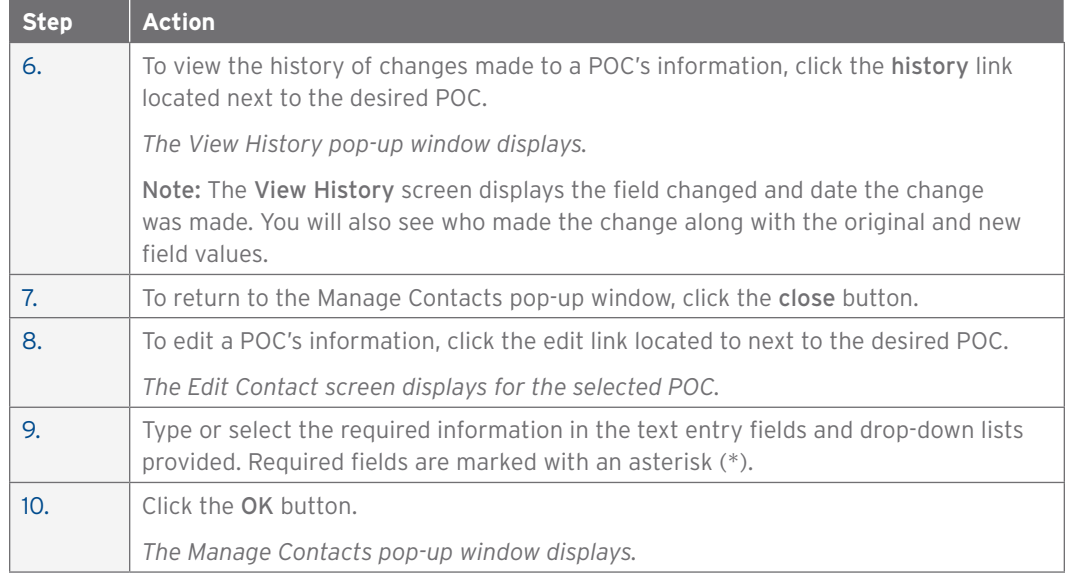

# To Delete a Contact:

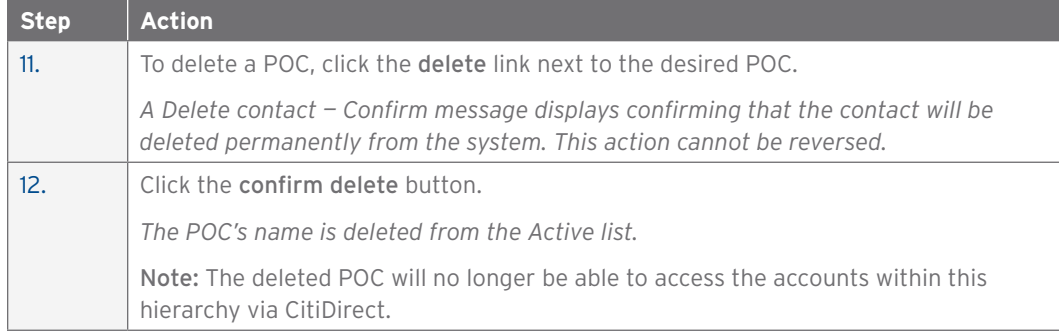

# Review the Hierarchy Contacts Maintenance Log

#### **Overview**

Use this procedure to review updates to Point of Contact (POC) information across business units within your span of control.

#### **Key Concepts**

The read-only Contacts Maintenance Log reflects changes made to primary contacts and noncardholders.

The system only allows you to search the Contacts Maintenance Log for a period of 182 days. When the search exceeds 182 days, an error message displays. Modify the date range used in your search criteria.

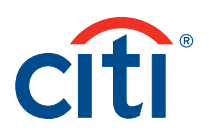

To View Contacts Maintenance Log Data:

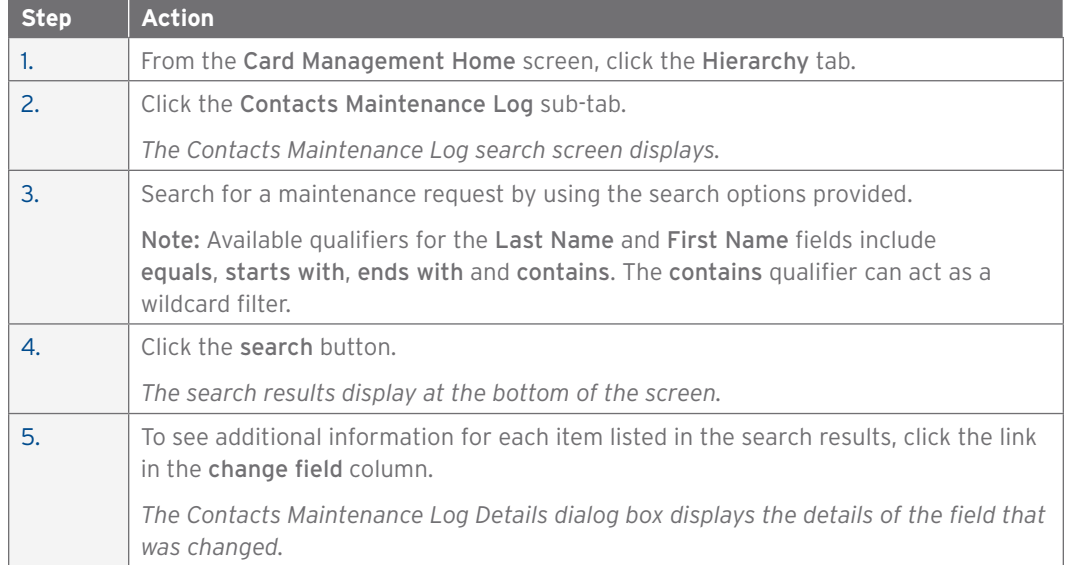

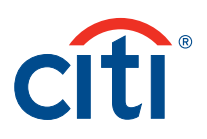

# 5. Reporting

# Run CitiDirect Reports

#### **Overview**

Use this procedure to access the reports available in CitiDirect.

#### **Key Concepts**

The reporting feature of CitiDirect allows you to select reports from a key list of reports specifically for the type of card program for your agency/organization and available based on your role and entitlements.

You can run reports from your level of the hierarchy on down. The higher in the hierarchy and the larger the database, the longer the period of time required to produce the report.

Scheduled reports are kept in the Report Log available from the Inbox tab.

Note: Requesting a high-level report can potentially impact the overall performance of the system for all users. Therefore, run reports at the lowest possible level in the hierarchy.

#### **Step-by-Step Instructions**

To Run and View CitiDirect Reports:

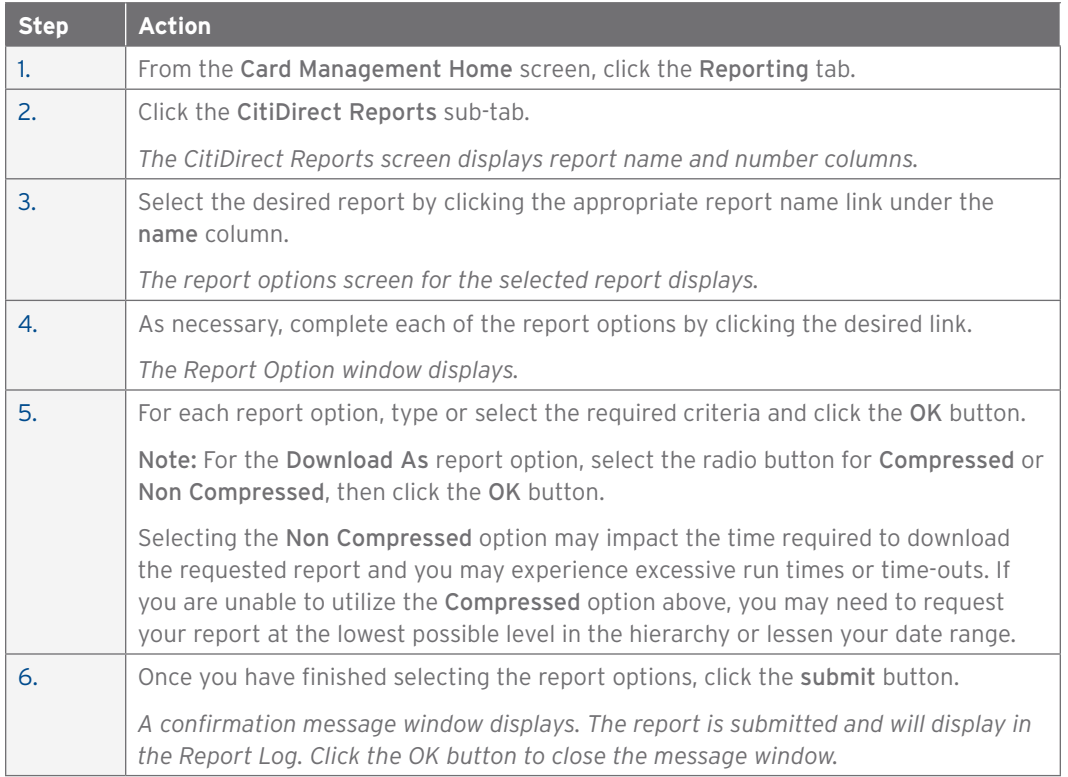

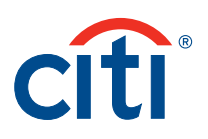

# 6. Inquiry

# View and Print Statements

#### **Overview**

Use this procedure to view and print a statement.

#### **Key Concepts**

From the Inquiry Statement screen, you can inquire about statements, view individual transactions as well as print statements for cardholders assigned to you.

There is a transaction count for each cardholder and a maximum of 2,000 transactions can be selected for each print statement request.

From the Cardholder Memo Statement screen the system provides an AOPC with the transaction detail information necessary for performing Transaction Allocation.

#### **Step-by-Step Instructions**

To View and Print Statements:

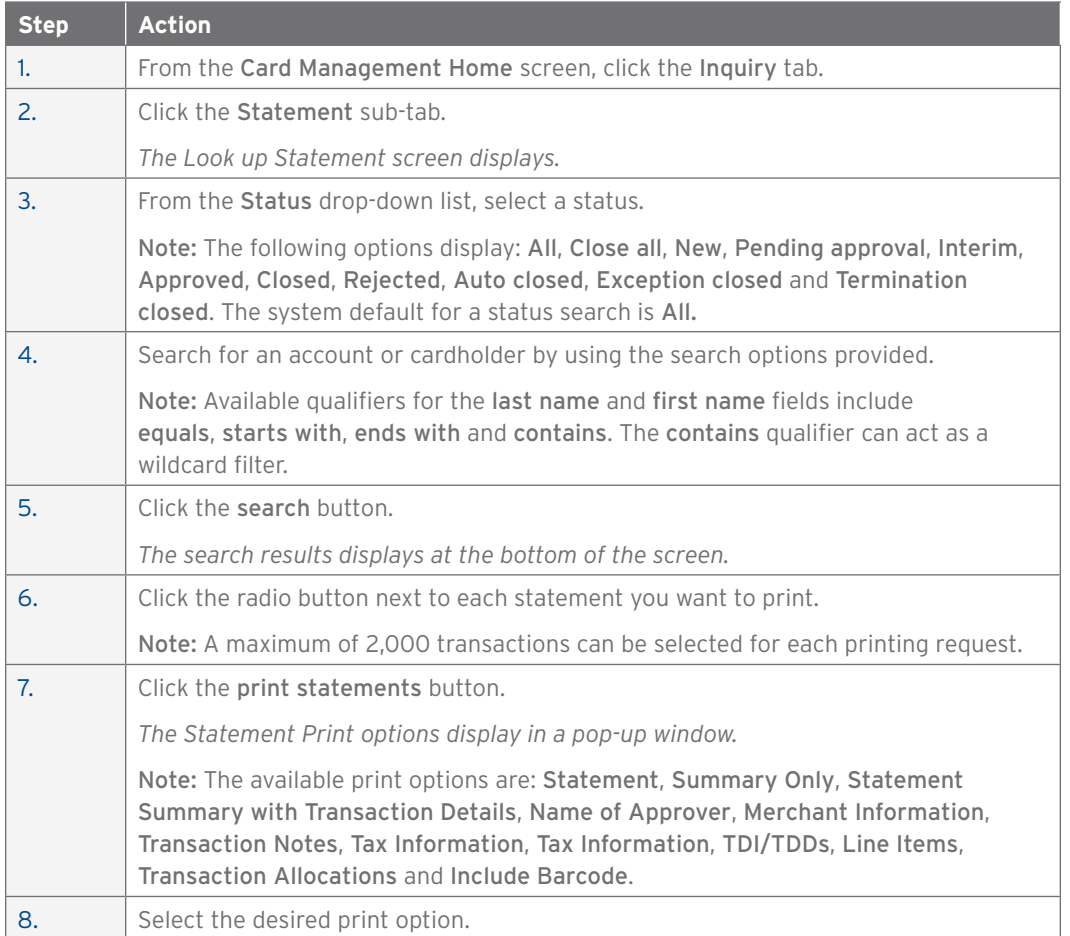

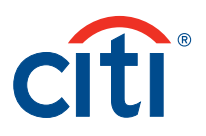

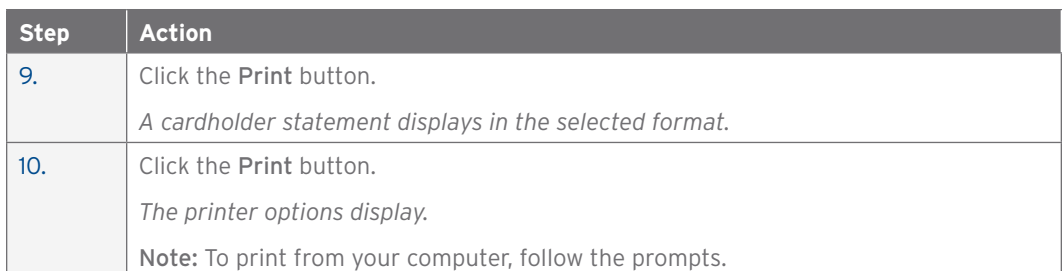

# View Transactions

#### **Overview**

Use this procedure to search for and view transactions meeting specific criteria.

#### **Key Concepts**

The Transaction Detail box allows you to view the following transaction information:

- Account
- Post Date
- Item
- Discount
- Merchant

The system only allows you to search disputes for a period of 182 days. When the search exceeds 182 days, an error message displays. Modify the date range used in your search criteria.

To view transaction detail, click the dollar amount of the transaction in the amount field. Line item detail will display for the transaction if the merchant provides the level of detail.

You can also read a note attached to a transaction.

#### **Step-by-Step Instructions**

To View Transactions:

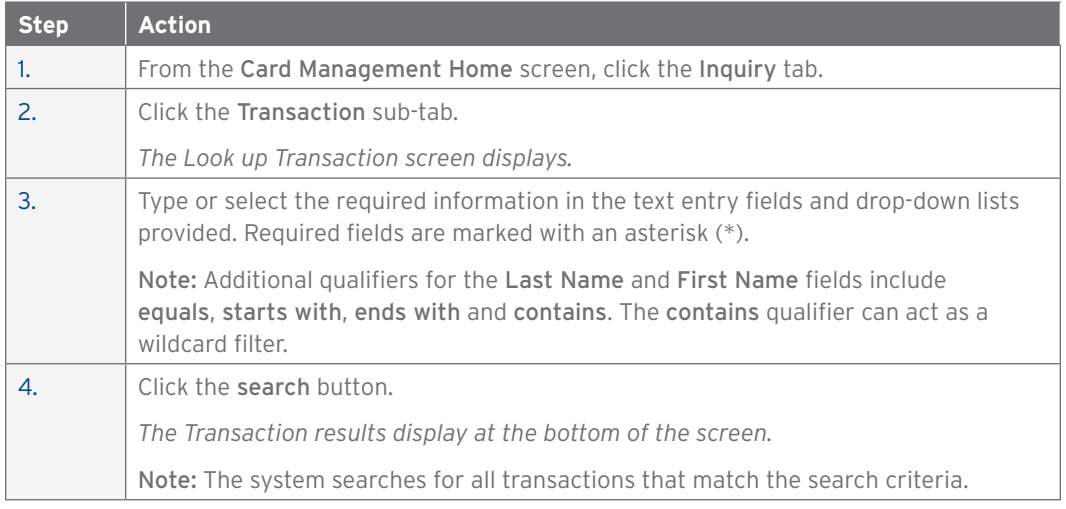

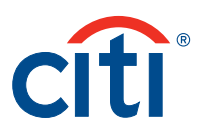

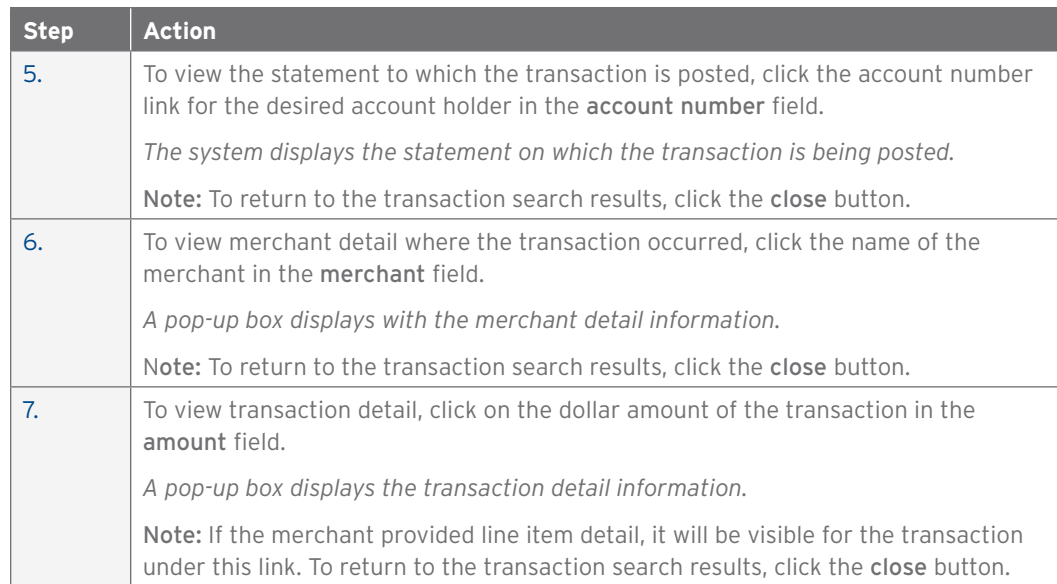

# View Dispute Log

#### **Overview**

Use this procedure to view the Dispute Log.

#### **Key Concepts**

If your search results return no disputed transactions, the system displays an error message indicating that no dispute records were found based on the search criteria provided.

The system only allows you to search disputes for a period of 182 days. When the search exceeds 182 days, an error message displays. Modify the date range used in your search criteria.

# **Step-By-Step Instructions**

To View the Dispute Log:

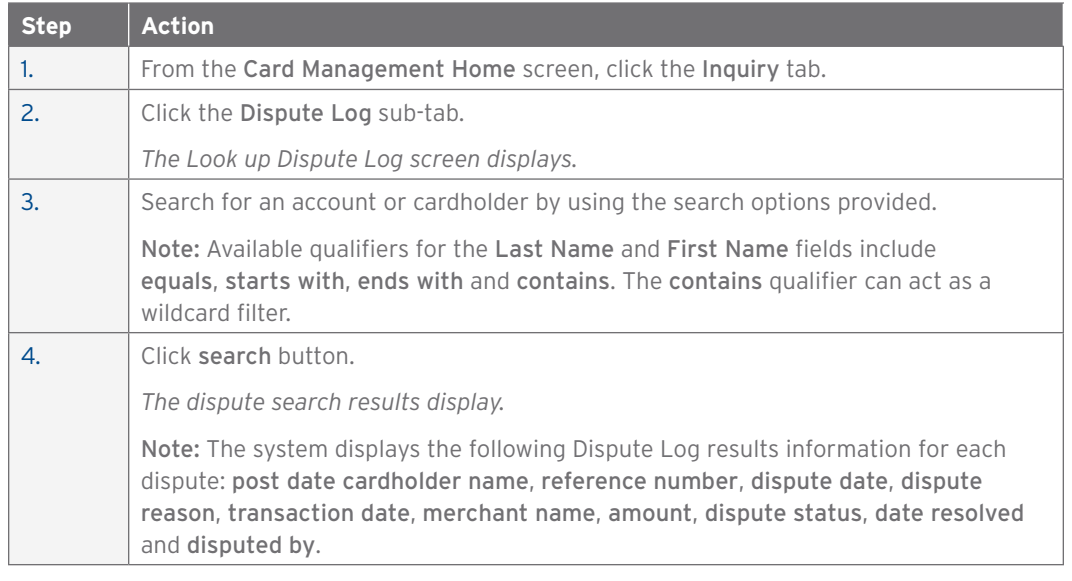

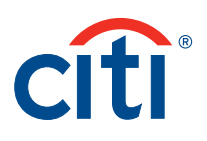

# Search for a Point of Contact

#### **Overview**

Use this procedure to search for a point of contact within your hierarchy chain. You can view all points of contact at your default hierarchy level and below. Your company defines the number of levels above your hierarchy level for which points of contact can be viewed.

#### **Key Concepts**

You can search for any point of contact within your hierarchy chain to display their contact information.

#### **Step-By-Step Instructions**

To Search for a Point of Contact:

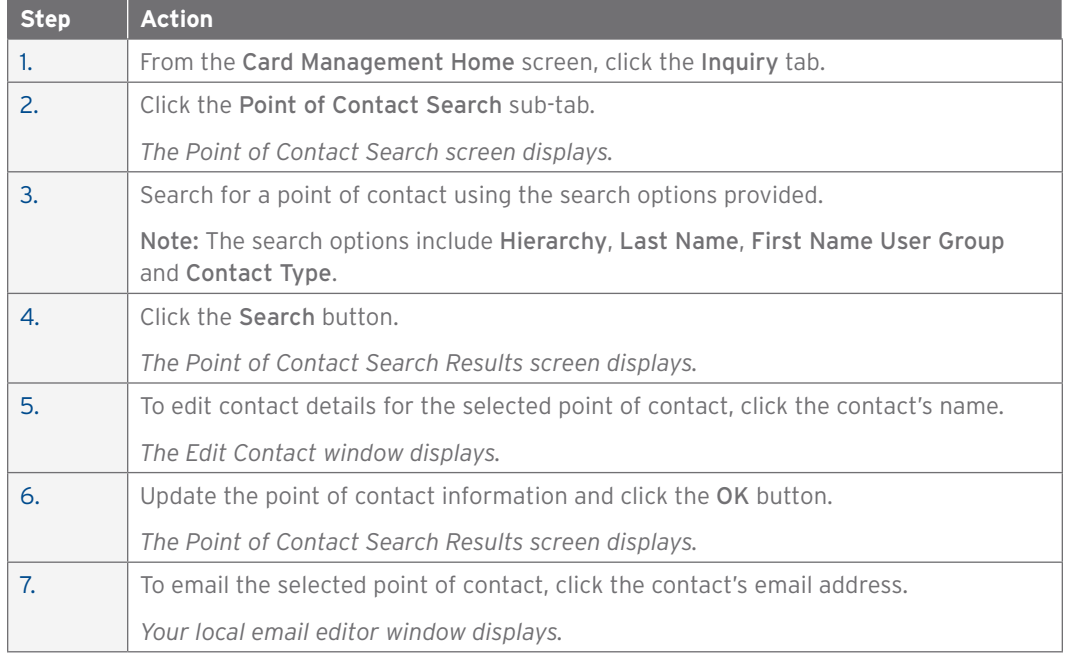

#### Search for an AOPC

#### **Overview**

Use this procedure to perform an AOPC search.

#### **Key Concepts**

Use this procedure to search for an AOPC in the entire Department of Defense organization.

#### **Step-By-Step Instructions**

To Search for an AOPC:

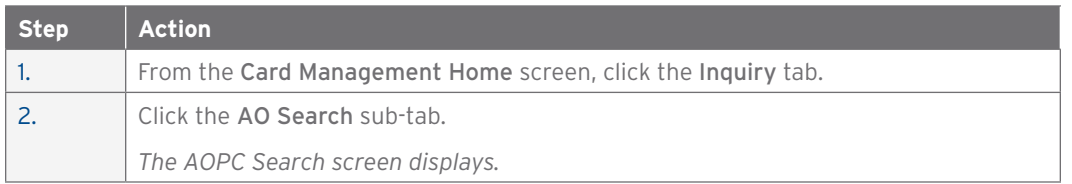

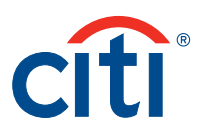

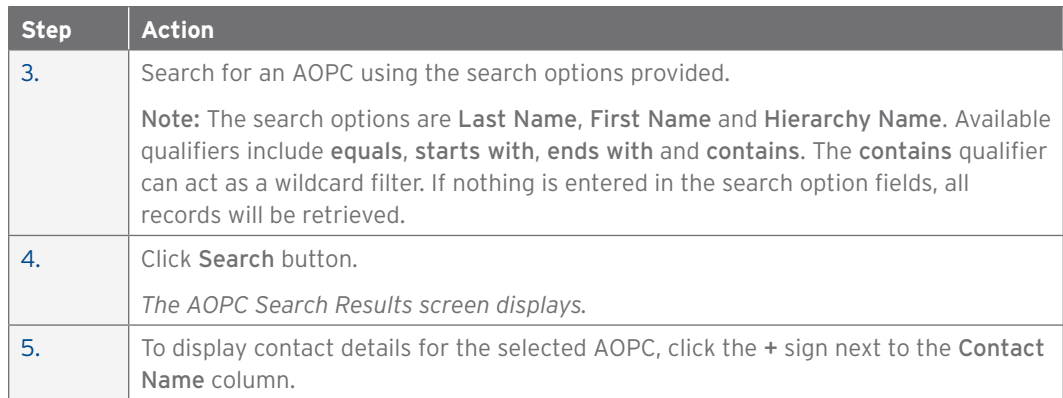

# View Declined Transactions (Inquiry)

#### **Overview**

Use this procedure to view declined transactions.

#### **Key Concepts**

In order to view declines your company must have this feature turned on within CitiDirect.

You can view declines for the past ten days.

The following decline information displays:

- Referred and Declined authorizations
- Respective Date
- MCC
- Declined Amount
- Status

#### **Step-by-Step Instructions**

To View Declined Transactions:

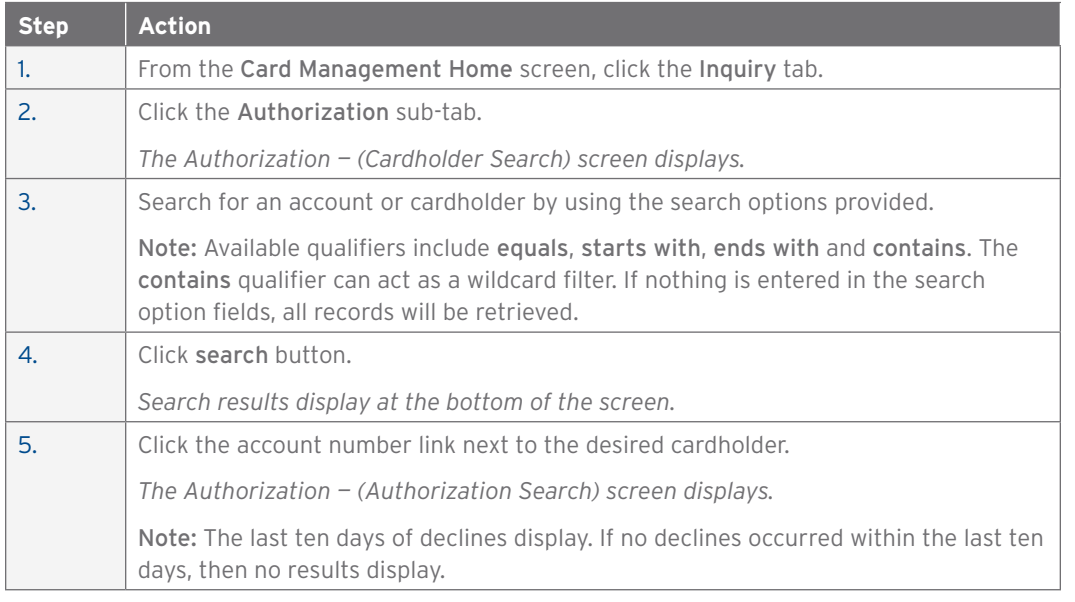

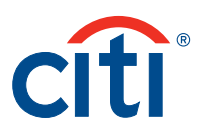

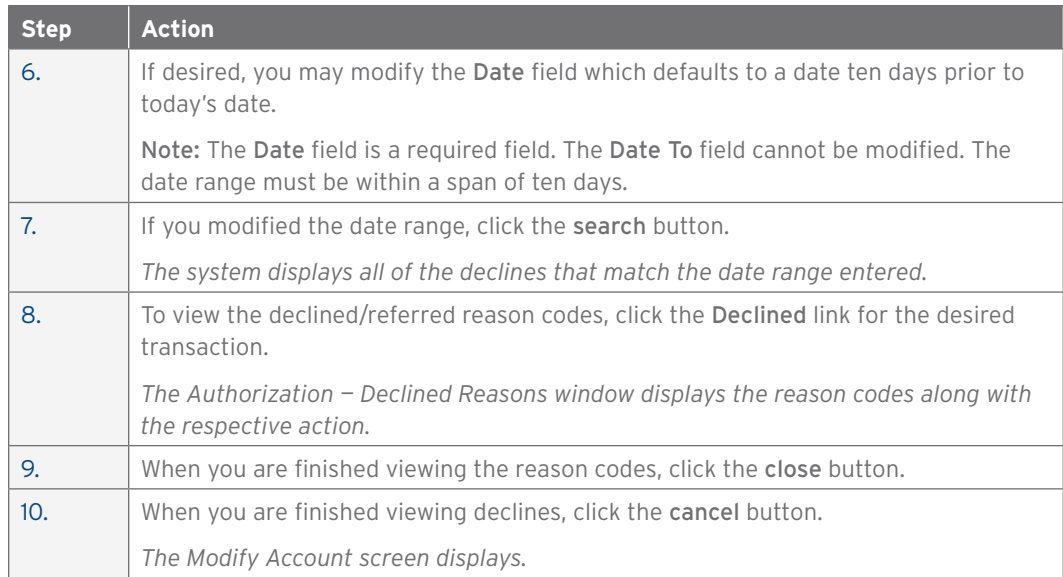

#### Perform Account Lookup

#### **Overview**

Use this procedure to perform an account lookup.

#### **Key Concepts**

Account Lookup allows you to determine if a card applicant has an account with your company prior to issuing a new account application.

The Social Security Number is required in order to use the Account Lookup.

Account details will not be displayed in the search results.

One of two results will display for your search:

- No account exists for the Social Security Number entered:
	- Initiate on online application for the applicant, or provide the applicant with a copy of the paper application
- There is an account associated with the Social Security Number entered:
	- Transfer the account into your unit by using the Transfer Account feature in CitiDirect

Citi will not provide any account information regarding the status of an account until the account transfer is completed and the account is in your hierarchy.

Once an account transfer occurs, the unit APC from which the account is being transferred will receive an email advising that the account has been transferred from their unit.

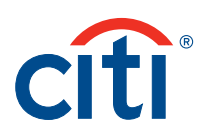

To Look Up a Cardholder Account:

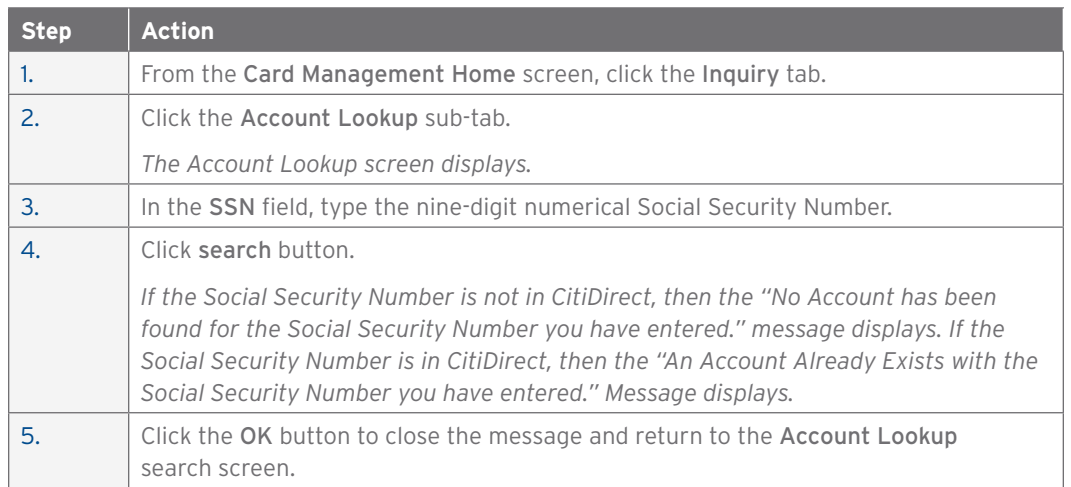

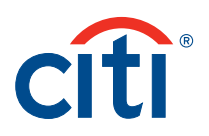

# 7. Assistance

# Access CitiDirect User Guides

#### **Overview**

Use this procedure to view User Guides posted in CitiDirect.

# **Key Concepts**

It is possible to access and view CitiDirect User Guides and reference material from CitiDirect.

#### **Step-by-Step Instructions**

#### To View User Guides:

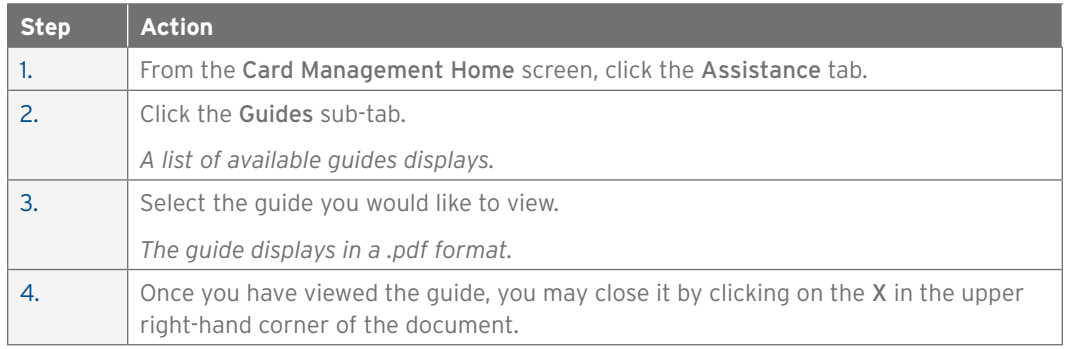

# Change Email Address

#### **Overview**

Use this procedure to change your email within CitiDirect.

#### **Key Concepts**

It is possible to change your email address within CitiDirect.

This email address will be used to receive alerts subscribed to within CitiDirect.

# **Step-by-Step Instructions**

To Change Your Email Address in CitiDirect:

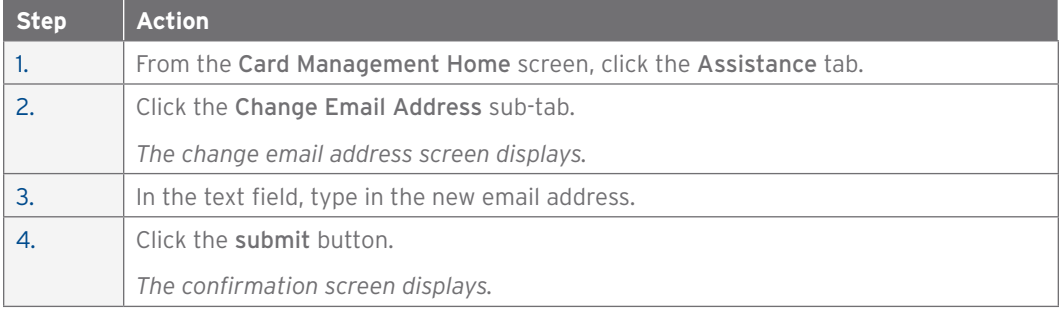

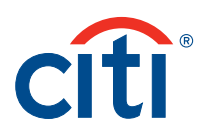

# Configure Email Alerts

#### **Overview**

Use this procedure to configure your email alerts within CitiDirect.

#### **Key Concepts**

It is possible to configure your email alerts within CitiDirect.

Email alerts are sent to the AOPC or PA when an account meets the criteria associated with the alert.

# **Step-by-Step Instructions**

To Configure CitiDirect Email Alerts:

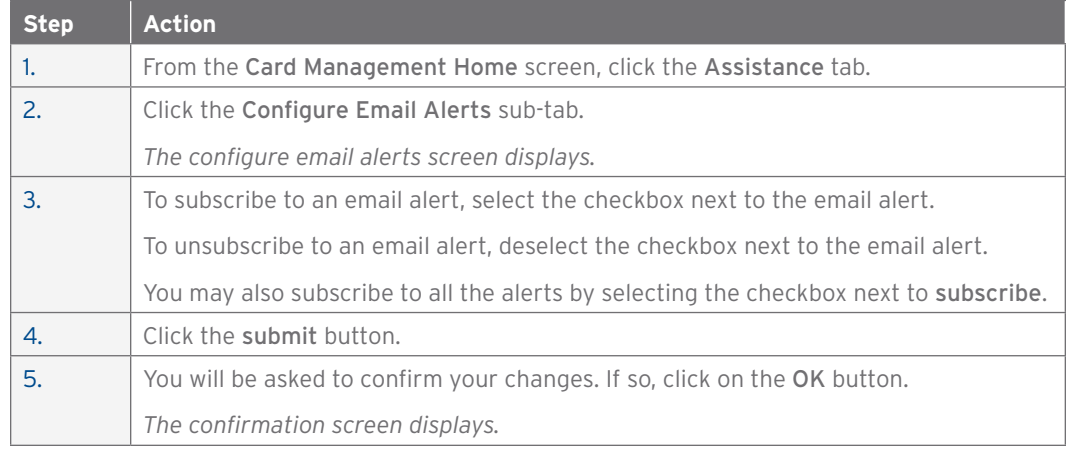

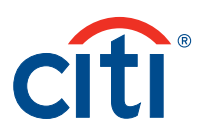

# 8. Appendix

# CitiDirect User Groups

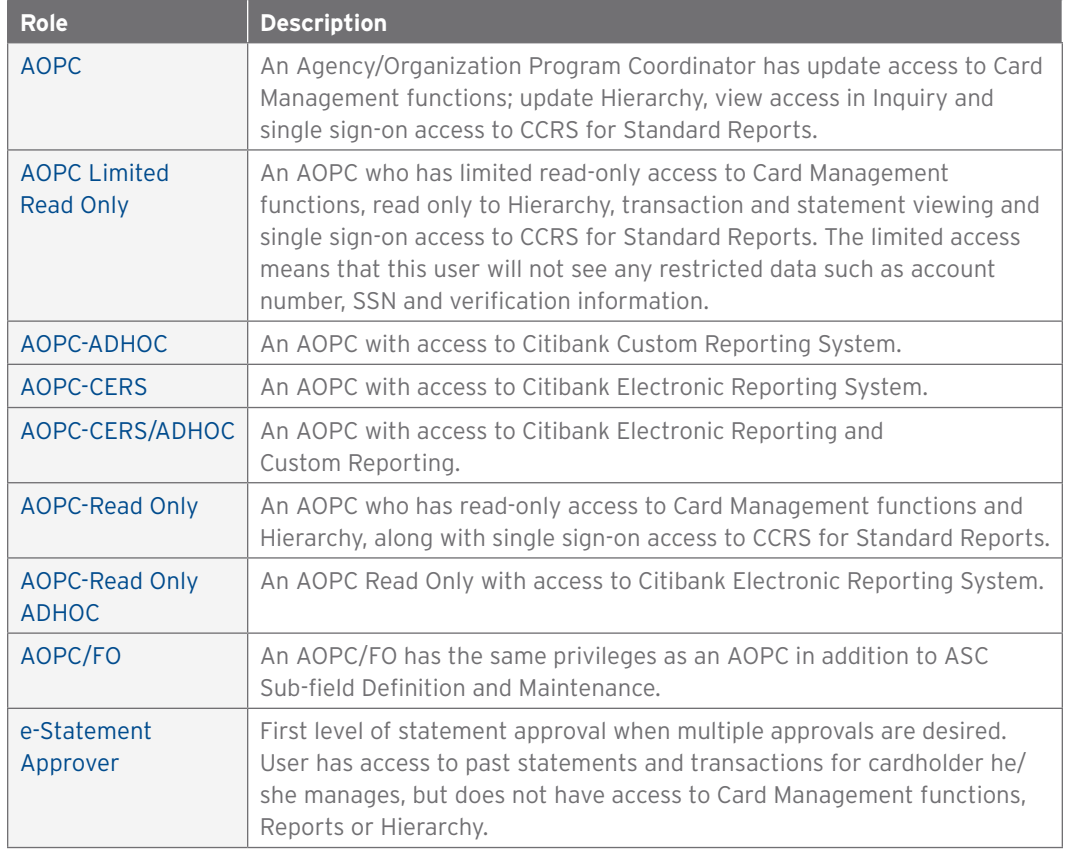

*IRS Circular 230 Disclosure: Citigroup Inc. and its affiliates do not provide tax or legal advice. Any discussion of tax matters in these materials (i) is not intended or written to be used, and cannot be used or relied upon, by you for the purpose of avoiding any tax penalties and (ii) may have been written in connection with the "promotion or marketing" of any transaction contemplated hereby ("Transaction"). Accordingly, you should seek advice based on your particular circumstances from an independent tax advisor.*

Any terms set forth herein are intended for discussion purposes only and are subject to the final terms as set forth in separate definitive written agreements. This presentation is not a commitment to lend, syndicate a financing, underwrite or purchase securities, or commit capital nor does it obligate us to enter into such a commitment, nor are we acting as a fiduciary to you. By accepting this presentation, subject to applicable law or regulation, you agree to keep confidential the information contained herein and the existence of and proposed terms for any Transaction.

Prior to entering into any Transaction, you should determine, without reliance upon us or our affiliates, the economic risks and merits (and independently determine that you are able to assume these risks) as well as the legal, tax and accounting characterizations and consequences of any such Transaction. In this regard, by accepting this presentation, you acknowledge that (a) we are not in the business of providing (and you are not relying on us for) legal, tax or accounting advice, (b) there may be legal, tax or accounting risks associated with any Transaction, (c) you should receive (and rely on) separate and qualified legal, tax and accounting advice and (d) you should apprise senior management in your organization as to such legal, tax and accounting advice (and any risks associated with any Transaction) and our disclaimer as to these matters. By acceptance of these materials, you and we hereby agree that from the commencement of discussions with respect to any Transaction, and notwithstanding any other provision in this presentation, we hereby confirm that no participant in any Transaction shall be limited from disclosing the U.S. tax treatment or U.S. tax structure of such Transaction.

We are required to obtain, verify and record certain information that identifies each entity that enters into a formal business relationship with us. We will ask for your complete name, street address, and taxpayer ID number. We may also request corporate formation documents, or other forms of identification, to verify information provided.

Any prices or levels contained herein are preliminary and indicative only and do not represent bids or offers. These indications are provided solely for your information and consideration, are subject to change at any time without notice and are not intended as a solicitation with respect to the purchase or sale of any instrument. The information contained in this presentation may include results of analyses from a quantitative model which represent potential future events that may or may not be realized, and is not a complete analysis of every material fact representing any product. Any estimates included herein constitute our judgment as of the date hereof and are subject to change without any notice. We and/or our affiliates may make a market in these instruments for our customers and for our own account. Accordingly, we may have a position in any such instrument at any time.

Although this material may contain publicly available information about Citi corporate bond research, fixed income strategy or economic and market analysis, Citi policy (i) prohibits employees from offering, directly or indirectly, a favorable or negative research opinion or offering to change an opinion as consideration or inducement for the receipt of business or for compensation; and (ii) prohibits analysts from being compensated for specific recommendations or views contained in research reports. So as to reduce the potential for conflicts of interest, as well as to reduce any appearance of conflicts of interest, Citi has enacted policies and procedures designed to limit communications between its investment banking and research personnel to specifically prescribed circumstances.

Citi believes that sustainability is good business practice. We work closely with our clients, peer financial institutions, NGOs and other partners to finance solutions to climate change, develop industry standards, reduce our own environmental footprint, and engage with stakeholders to advance shared learning and solutions. Highlights of Citi's unique role in promoting sustainability include: (a) releasing in 2007 a Climate Change Position Statement, the first U.S. financial institution to do so; (b) targeting \$50 billion over 10 years to address global climate change: includes significant increases in investment and financing of renewable energy, clean technology, and other carbon-emission reduction activities; (c) committing to an absolute reduction in GHG emissions of all Citi owned and leased properties around the world by 10% by 2011; (d) purchasing more than 234,000 MWh of carbon neutral power for our operations over the last three years; (e) establishing in 2008 the Carbon Principles; a framework for banks and their U.S. power clients to evaluate and address carbon risks in the financing of electric power projects; (f) producing equity research related to climate issues that helps to inform investors on risks and opportunities associated with the issue; and (g) engaging with a broad range of stakeholders on the issue of climate change to help advance understanding and solutions.

Citi works with its clients in greenhouse gas intensive industries to evaluate emerging risks from climate change and, where appropriate, to mitigate those risks.

**efficiency, renewable energy & mitigation**

1160764 GTS25991 12/13

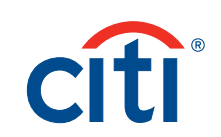

**transactionservices.citi.com** © 2013 Citibank, N.A. All rights reserved. Citi and Arc Design, CitiDirect and CitiManager are registered service marks of Citigroup Inc.